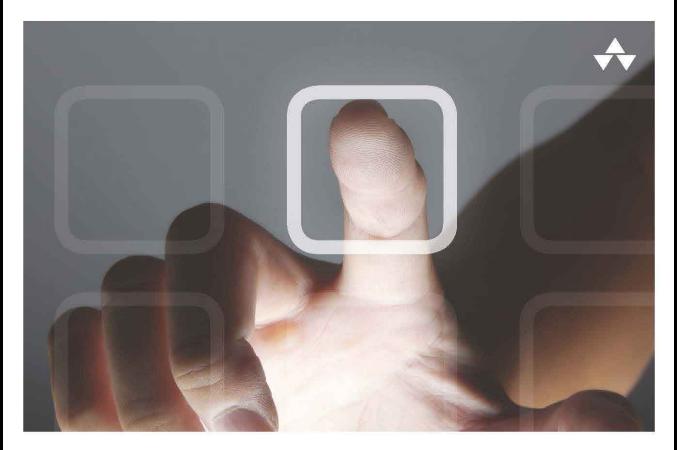

# LEARNING **MOBILE APP DEVELOPMENT**

A Hands-on Guide to Building Apps with iOS and Android

JAKOB IVERSEN MICHAEL EIERMAN

#### FREE SAMPLE CHAPTER  $\sqrt{2}$

**SHARE WITH OTHERS** 

# Learning Mobile App Development

# Learning Mobile App Development

# A Hands-on Guide to Building Apps with iOS and Android

Jakob Iversen Michael Eierman

# Addison-Wesley

Upper Saddle River, NJ • Boston • Indianapolis • San Francisco New York • Toronto • Montreal • London • Munich • Paris • Madrid Cape Town • Sydney • Tokyo • Singapore • Mexico City

Many of the designations used by manufacturers and sellers to distinguish their products are claimed as trademarks. Where those designations appear in this book, and the publisher was aware of a trademark claim, the designations have been printed with initial capital letters or in all capitals.

The authors and publisher have taken care in the preparation of this book, but make no expressed or implied warranty of any kind and assume no responsibility for errors or omissions. No liability is assumed for incidental or consequential damages in connection with or arising out of the use of the information or programs contained herein.

The publisher offers excellent discounts on this book when ordered in quantity for bulk purchases or special sales, which may include electronic versions and/or custom covers and content particular to your business, training goals, marketing focus, and branding interests. For more information, please contact:

#### U.S. Corporate and Government Sales (800) 382-3419 corpsales@pearsontechgroup.com

For sales outside the United States, please contact:

#### International Sales international@pearsoned.com

Visit us on the Web: informit.com/aw

Library of Congress Control Number: 2013951436

Copyright © 2014 Pearson Education, Inc.

All rights reserved. Printed in the United States of America. This publication is protected by copyright, and permission must be obtained from the publisher prior to any prohibited reproduction, storage in a retrieval system, or transmission in any form or by any means, electronic, mechanical, photocopying, recording, or likewise. To obtain permission to use material from this work, please submit a written request to Pearson Education, Inc., Permissions Department, One Lake Street, Upper Saddle River, New Jersey 07458, or you may fax your request to (201) 236-3290.

ISBN-13: 978-0-321-94786-4 ISBN-10: 0-321-94786-X

Text printed in the United States on recycled paper at R.R. Donnelley in Crawfordsville, Indiana.

First printing: December 2013

Editor-in-Chief Mark Taub

Senior Acquisitions Editor Trina MacDonald

Senior Development Editor Chris Zahn

Managing Editor Kristy Hart

Project Editor Andy Beaster

Copy Editor Barbara Hacha

Indexer Heather McNeill

Proofreader Sara Schumacher

Technical Reviewers Frank McCown Aileen Pierce Ray Rischpater Valerie Shipbaugh

Editorial Assistant Olivia Basegio

Media Producer Dan Scherf

Interior Designer Gary Adair

Cover Designer Chuti Prasertsith

Compositor Nonie Ratcliff *Dedicated to Kim, Katja, Rebecca, and Natasja. Dedicated to my wife, Theresa, and daughters, Lindsey and Kyra.* 

❖

❖

# **Contents**

#### Preface xiv

Part I Overview of Mobile App Development 1

#### 1 Why Mobile Apps? 3

Transformative Devices 3 Reaching Customers 4 Changing Business Process 6 Making Money 9 Summary 10 Exercises 10

#### 2 App Design Issues and Considerations 13

App Design 13 Operating System Design Issues 13 Screen Size and Orientation Issues 17 Connectivity Issues 18 Battery Issues 19 Hardware Issues 19 Device Differences 21 Android 21 iOS 23 Introducing Your First App 23 Contact Screen 24 Contact List Screen 24 Map Screen 25 Settings Screen 26 Summary 26 Exercises 27

#### Part II Developing the Android App 29

# 3 Using Eclipse for Android Development 31 Starting a New Project 31 Setting Up the Workspace 32 Creating the Project 32

Components of the IDE 35 The Android Manifest 37 Configuring the Emulator 39 Coding the Interface 42 Coding App Behavior 50 Adding Code 52 Summary 54 Exercises 54

#### 4 Android Navigation and Interface Design 55

Activities, Layouts, and Intents 55 The Activity Class 56 Layout 56 Intents 57 Creating the Interface 57 Create the Project 58 Create the Navigation Bar 59 Create the Contact Layout 64 Activating the Interface 78 Code the Navigation Bar 78 Code the Toggle Button 80 Code the DatePicker Dialog 82 Summary 86 Exercises 87

#### 5 Persistent Data in Android 89

Preferences, Files, and Database 89 Preferences 89 Files 90 Database 90 Creating the Database 91 Create the Database Helper Class 91 Create the Data Source Class 93 Using the Database 98 Capture User-Entered Data 99 Save User-Entered Data 101 Use the Debugger 105

```
Using Preferences 107
  Create the Settings Layout 107
  Code the Page's Behavior 109
Summary 113
Exercises 114
```
 6 Lists in Android: Navigation and Information Display 115 Lists and Adapters 115 Lists 115 Adapters 116 Simple Lists 116 Create the Data Source Method 116 Create the Layout 118 Code the Activity 118 Complex Lists 121 Create the Data Source Method 121 Create the Layout 123 Create the Custom Adapter 125 Code the Activity 127 Add Delete Functionality 128 Completing the ContactList Activity 135 Populating the ContactActivity Screen 135 Coding the Add Button 138 Sort the Contacts List 139 Set ContactListActivity as the Default Activity 141 Set ContactActivity as Default Activity with no Contacts in Database 142 Summary 143 Exercises 143

#### 7 Maps and Location in Android 145

Location Sensors, Maps, and Fragments 145 Location Sensors 145 Maps 146 Fragments 146 Setting Up for Maps 146 Passing Data Between Controllers 151

Finding Your Location 152 Geocoding: Get Coordinates from an Address 152 Get Coordinates from the GPS Sensor 155 Get Coordinates from Network Sensor 159 Get Coordinates from the Map 161 Displaying Your Contacts' Locations 164 Summary 170 Exercises 171

8 Access to Hardware and Sensors in Android 173

Sensors, Managers, and Other Hardware 173 Sensors 173 Managers 174 Other Hardware 174 Monitoring the Battery 174 Using Sensors to Create a Compass 177 Using the Phone 181 Using the Camera 183 Summary 189 Exercise 190

#### Part III Developing the iOS App 191

9 Using Xcode for iOS Development 193

Creating the Xcode Project 193 Project Settings 196 Creating the User Interface 199 Running the App in the Simulator 200 Adding App Behavior 202 Dismissing the Keyboard 205 App Icons and Launch Images 208 Summary 211 Exercises 211

10 iOS Navigation and Interface Design 213

Views and Controllers 213 View Controller 213 Tab Bar Controller 214 Navigation Controller 215 x Contents

Creating the Interface 215 Creating the Project 215 Creating the Views 216 Design the Contacts Screen 222 Add Navigation Controller for the Date Screen 226 Activating the Interface 230 Summary 233 Exercises 233

11 Persistent Data in iOS 235

File Data Storage 235 User Defaults 236 Core Data 236 Setting Up Core Data 237 Creating the Project 237 Designing Data Structure 241 Passing Data Between Controllers 243 Saving Data to Core Data 248 Storing the Settings 251 Creating the Settings Interface 252 Working with NSUserDefaults Object 256 Activating the Settings Interface 257 Global Constants 259 Summary 262 Exercises 262

### 12 Tables in iOS: Navigation and Information Display 263

Overview of Tables 263 Setting Up Tables 265 Populate the Table with Data 265 Retrieve Data from Core Data 269 Adding Contact Data 272 Display Detailed Data 273 Save Changes to Records 276 Deleting Records 277 Accessory Buttons 280 Alert View 281

Show Subtitles in the Table 285 Sort the Table 285 Summary 288 Exercises 288

#### 13 Maps and Location in iOS 289

Overview of Location and Mapping 289 Hardware and Sensors 289 Core Location 290 MapKit 290 Adding Location Information to the App 291 Finding Location 291 Adding a Map 300 Summary 309 Exercises 309

#### 14 Access to Hardware and Sensors in iOS 311

Getting Device Information 311 Monitoring Battery Status 314 Controlling the Camera 317 Calling a Phone Number 324 Long Press Gesture 324 Adding Long Press to Enabled Text Field 326 Using Core Motion for Accelerometer Data 328 Summary 333 Exercises 333

#### Part IV Business Issues 335

 15 Monetizing Apps 337 App Monetization Strategies 337 Paid Apps 337 Ad Supported Apps 338 In-App Purchases 340 Understanding the Economics of App Stores 341 Owning Your Own Business 342 Create an LLC 342 Plan Your Business 342

```
Other Income Possibilities 343
Choosing a Platform 343
Summary 345
Exercises 345
```
#### 16 Publishing Apps 347

App Distribution Through the App/Play Stores 347 Android Play Store Distribution 348 iOS App Store Distribution 351 App Distribution for the Enterprise 353 Android Enterprise Distribution 353 iOS Enterprise Distribution 354 Testing and Fragmentation 354 Keeping Up with the Platform 356 Summary 356 Exercises 357

#### Part V Appendixes 359

### A Installing Eclipse and Setup for Android Development 361

Setting up Java and Eclipse 361 Download and Install Java SE SDK 362 Downloading Eclipse 363 Installing Eclipse on Windows 363 Installing Eclipse on Mac 365 Installing Android 366 Setting Up the Classroom 369

```
 B Installing Xcode and Registering Physical 
     Devices 371
   Download and Install Xcode 371
   Apple Developer Programs 372
   Setting Up the Classroom 373
   Deploying Apps to Real Devices 373
     Creating Developer Accounts 375
      Backing Up the Development Certificate 376
      Registering Devices 378
     Checking the Development Environment 379
```
#### C Introduction to Objective-C 383

A Brief History of Objective-C 383 Two Languages in One 384 Objects and Classes 385 Properties in Detail 394 Declaring and Calling Methods 396 Inheritance and Protocols 397 Memory Management 398

Index 399

# Preface

Welcome to mobile application development!

Developing apps can be fun and is potentially lucrative, but it is also quickly becoming a core skill in the information technology field. Businesses are increasingly looking to mobile apps to enhance their relationships with their customers and improve their internal processes. They need individuals skilled in developing the mobile apps that support these initiatives.

This book is intended to be an introduction to mobile app development. After you successfully complete the book, you will have the basic skills to develop both Android and iPhone/iPad apps. The book takes you from the creation of an app through the publication of the app to its intended audience on both platforms. We (the authors) have been teaching technology for many years at the collegiate level and directly to professionals and strongly believe that the only way to learn a technology is to use it. That is why the book is structured as a series of tutorials that focus on building a complete app on both platforms.

Although the book is an introduction, it does cover many of the unique features of the mobile platforms that make apps a technology offering new capabilities that businesses may use to enrich or augment their operations. The features covered in the book include using the device's capability to determine its location, using hardware sensors and device components in apps, and mapping.

If you have suggestions, bug fixes, corrections, or anything else you'd like to contribute to a future edition, please contact us at jhiversen@gmail.com or michael.eierman@gmail.com. We appreciate any and all feedback that helps make this a better book.

—Jakob Iversen & Michael Eierman, September 2013

# What You'll Need

You can begin learning mobile application development with very little investment. However, you will need a few things. The following list covers the basics of what you need for Android programming:

■ **Eclipse and the Android SDK—You can download the SDK from Google (http://** developer.android.com/sdk/index.html) as an Android Development Tools (ADT) bundle that includes the Eclipse Integrated Development Environment (IDE), Android development tools, Android SDK tools, Android platform tools, the latest Android SDK, and an emulator. The ADT bundle is for Windows only. If you are going to develop on the Mac, you will have to download Eclipse separately and use the preceding URL to get the various other tools. If you have an existing Eclipse installation, you can use this location to add the Android tools. Appendix A , "Installing Eclipse and Setup for Android Development," has more details on how to install the tools. If your existing Eclipse installation is earlier than the Helios version, we recommend that you update your installation to be perfectly in sync with this book. If you cannot upgrade, you should

still be able to work the tutorials. Some of the menu commands may be slightly different and some of the windows may have minor differences, but you should still be able to complete the tutorials.

- **An Android device—This is not necessary for purely learning, but if you plan to release** your apps to the public, you really should test them on at least one device. The more types of devices, the better—Android on different manufacturers' devices can sometimes behave in different manners.
- **Familiarity with Java** —Android apps are programmed using the Java programming language. You should be able to program in Java. At a minimum you should have programming in some object-based programming language such as C# or C++ so that you can more easily pick up Java.

The following list covers the basics of what you need for iPhone/iPad programming:

- **A Mac running Mac OS X Lion (v 10.8 at a minimum)—iPhone/iPad programming can** be done only on a Mac. That Mac should have a fair amount of disk space available and a significant amount of RAM so you don't have to spend as much time waiting for things to compile and execute.
- **Xcode 5—Xcode is an IDE provided by Apple available from Apple's iOS Dev Center** ( http://developer.apple.com/ios ). Xcode 5 is free, but you can only run the apps you develop on the simulator provided with Xcode. If you want to distribute your apps, you must sign up as a registered developer (\$99/year for individuals, \$299/year for corporate developers). If you are a teacher at the university level, your university can sign up for the University Program ( http://developer.apple.com/support/iphone/university ). This will allow you and your students to test apps on actual devices but does not allow public distribution of the apps you create. If youare a student at a university, check with the computer science or information systems department to see if they have signed up for this program.
- **An iOS device** —As with Android, this is not necessary for learning how to program an iOS app, but it is important for testing apps that you want to release to the public. Additionally, some features of iOS programming cannot be tested on the simulator. Appendix B, "Installing Xcode and Registering Physical Devices" has more details both on installing Xcode and the work needed to be able to test your apps on a physical iOS device.
- **Knowledge of Objective-C 2.0—iOS** apps are programmed in Objective-C. Objective-C is a language that extends the C programming language and is organized like the SmallTalk object-oriented programming language. If you have previous experience with Java or C++ it will ease your transition to Objective-C. Appendix C, "Introduction to Objective-C," contains an introduction to Objective-C that will help you with that transition.

#### What if I Can't Upgrade My Lab Computers?

Xcode 5 requires OSX 10.8. If your existing Macs cannot be upgraded to 10.8 you should still be able to use this book to learn iOS development. In that case use Xcode 4.6. The sample code provided with this book will not work, but you should be able to develop your own working code by working through the tutorials. Some of the menus and windows will be different, but the tutorial will still work.

# Your Roadmap to Android/iOS Development

This book is intended as an introduction to mobile development for both Android and iOS. Although the book provides everything you need to know to begin creating apps on both platforms, it is not intended to be a comprehensive work on the subject. The book assumes programming knowledge. At a minimum you should have taken at least one college-level course in the Java or C programming languages. Mobile development introduces issues and concerns not associated with traditional development, but at its core requires the ability to program. Experience with an IDE is a plus. This book willhelp you learn the Eclipse and Xcode IDEs but if you have some understanding and experience prior to working through this book, it will ease your learning curve.

As a beginner's book, that should be enough to successfully work through the tutorials. However, to truly master Android and iOS development there is no substitute for designing and implementing your own app. For this you will likely need some reference books. Following is a list of books we have found helpful in our app development efforts. Of course, if all else fails— Google it! And then you'll likely end up with the good folks at StackOverflow.com, which has quickly become a trusted source for answers to programming questions.

- *iOS Programming: The Big Nerd Ranch Guide*, by Joe Conway & Aaron Hillegass (Big Nerd Ranch, 2012)
- *Programming iOS 6,* by Matt Neuburg (O'Reilly, 2013)
- *iPad Enterprise Application Development BluePrints: Design and Build Your Own Enterprise Applications for the iPad*, by Steven F. Daniel (Packt Publishing, 2012)
- *Android Wireless Application Development,* by Lauren Darcy & Shane Conder (Addison-Wesley, 2011)
- *Android Wireless Application Development Volume II: Advanced Topics, by Lauren Darcy &* Shane Conder (Addison-Wesley, 2012)

# How This Book Is Organized

This book guides you through the development of mobile applications on both Android and iOS. The book focuses on building a single, complete app on both platforms from beginning to publication. The book is meant for the beginner but goes into enough depth that you could move into developing your own apps upon completion of the book. The philosophy embedded in the book's approach is that the best way to learn to develop is to develop! Although the book begins with Android development, you could choose to begin with iOS without any problem or setback in understanding. However, we do suggest that you read Chapter 2, "App Design Issues and Considerations," before beginning either platform. After that, you can choose either Chapters 3–8 on Android or Chapters 9–14 on iOS. You could even switch back and forth between the platforms, reading first the introduction to Android in Chapter 3, then the introduction to iOS in Chapter 9 , and then continue switching back and forth between the platforms.

Here's a brief look at the book's contents:

- **Part I**, "Overview of Mobile App Development"
	- **Chapter 1, "Why Mobile Apps?"—Mobile apps are a potentially disruptive** technology—technology that changes the way business works. This chapter explores the potential impact of mobile technology and discusses how apps can and do change the way organizations do business.
	- **Chapter 2, "App Design Issues and Considerations"—Mobile technology has** different capabilities and limitations than more traditional computing platforms. This chapter discusses many of the design issues associated with app development.
- **Part II , "Developing the Android App"**
	- **Chapter 3 , "Using Eclipse for Android Development"**—Eclipse is an open source development environment commonly used for Android development. Chapter 3 shows how to use Eclipse to build a simple "Hello World" app. The chapter is your first hands-on look at app development.
	- **Chapter 4 , "Android Navigation and Interface Design"**—The limited amount of "real estate" on a mobile device typically requires multiple screens to build a complete app. This chapter introduces how you program movement between screens in Android. The chapter explores in depth on how a user interface is coded in Android where the number of screen sizes that your app has to accommodate is relatively large.
	- **Chapter 5 , "Persistent Data in Android"**—Business runs on data. An app has to be able to make sure important data is preserved. This chapter explores two types of data persistence methods in Android: the persistence of large and complex data in a relational database using SQLite and simple data persistence through SharedPreferences .
	- **Chapter 6 , "Lists in Android: Navigation and Information Display"** Chapter 6 introduces a structure ubiquitous in mobile computing—the list. Lists display data in a scrollable table format and can be used to "drill down" for more information or to open new screens. This chapter explains how to implement a list in an Android app.
- **Chapter 7 , "Maps and Location in Android"**—Displaying information on a map can be a very effective way to communicate information to an app user. This chapter examines implementing Google Maps in an app and also demonstrates how to capture the device's current location.
- **Chapter 8, "Access to Hardware and Sensors in Android"—Mobile devices** come equipped with a number of hardware features that can enhance an app's functionality. The code required to access and use these features is discussed in this chapter.
- **Part III , "Developing the iOS App"**
	- **Chapter 9, "Using Xcode for iOS Development"—Chapter 9 begins the book's** discussion of iOS. Xcode is the development environment used to develop iPhone and iPad apps. Xcode and iOS development is introduced by guiding you through the implementation of a simple "Hello World" app.
	- **Chapter 10, "iOS Navigation and Interface Design"—Just as in Android,** interface design and navigation between screens are important concepts to master in mobile development. This chapter guides you through the development of a Storyboard for app navigation and demonstrates how to use Xcode's Interface Builder to implement a user interface.
	- **Chapter 11, "Persistent Data in iOS"—Many of the same data persistence features** available in Android are also present in iOS. One primary difference is that the database feature of iOS is implemented through a wrapper kit called Core Data. Core Data enables the updating and querying of an underlying SQLite database.
	- **Chapter 12 , "Tables in iOS: Navigation and Information Display"**—Tables in iOS provide the same type of information presentation format as Lists in Android. Tables display data in a scrollable table format and can be used to "drill down" for more information or to open new screens. Chapter 12describes how to implement this very important mobile computing concept.
	- **Chapter 13, "Maps and Location in iOS"—Chapter 13 covers the implementation** of maps and capturing device location information on an iOS device. It is analogous to the Android chapter on maps and location.
	- **Chapter 14, "Access to Hardware and Sensors in iOS"—This chapter** demonstrates the techniques used to access hardware features of the device. It covers many of the same sensors and hardware features covered in the Android chapters on the topic.
- **Part IV , "Business Issues"**
	- **Chapter 15 , "Monetizing Apps"**—One of the reasons many people consider getting into mobile application development is to make money. Both Android and Apple provide a marketplace for apps that has a wide reach. This chapter discusses various approaches to making money from your apps and briefly discusses organization of your app development business.
- **Chapter 16 , "Publishing Apps"**—After you have developed an app, you'll likely want to make that app available to its intended audience. This chapter discusses publishing apps on Google Play and the App Store, as well as distribution of corporate apps that are not intended for the public at large.
- **Appendixes**
	- **Appendix A , "Installing Eclipse and Setup for Android Development"**—This appendix provides instruction on installing the Eclipse development environment and how to set up Eclipse specifically for Android development.
	- **Appendix B , "Installing Xcode and Registering Physical Devices"**—This appendix provides instruction on installing iOS development environment, Xcode, and describes how to register iOS devices so that they can be used to test your apps.
	- **Appendix C, "Introduction to Objective-C"—This appendix provides a brief** tutorial on the Objective-C language.

# About the Sample Code

The sample code for this book is organized by chapter. Chapters 3 and 9 contain a single "Hello World" app in Android and iOS, respectively. Chapters 4through 8build a complete Android contact list app, and Chapters 10 through 14 build the same contact list app in iOS. Each chapter folder contains the code for the completed app up to that point. For example, at the end of Chapter 7 the code includes the code developed for chapters 4, 5, 6, and 7. The exception to this single completed app per folder model is in chapters 7and 13 . These chapters demonstrate several approaches to getting locationinformation on the mobile device. Each technique has a folder with the complete app that demonstrates the technique. If a book chapter requires any image resources, you will find those images in the respective chapter.

# Getting the Sample Code

You'll find the source code for this book at https://github.com/LearningMobile/BookApps on the open-source GitHub hosting site. There you find a chapter-by-chapter collection of source code that provides working examples of the material covered in this book.

You can download this book's source code using the git version control system. The Github site includes git clients for both Mac and Windows, as well as for Eclipse. Xcode already includes git support.

# Contacting the Authors

If you have any comments or questions about this book, please drop us an e-mail message at jhiversen@gmail.com or michael.eierman@gmail.com.

# Acknowledgments

# Acknowledgments from Jakob Iversen

Thank you goes out to Mindie Boynton at the Business Success Center in Oshkosh for organizing the training seminars that formed the first basis for the tutorials at the core of the book. Thank you also to all the students taking those seminars for keeping the idea alive and providing feedback and catching mistakes in early versions.

Thanks go as well to everyone who worked with us at Pearson: Trina MacDonald, Chris Zahn, and Olivia Basegio, all of whom worked hard to answer our questions and keep us in line. Thank you also to the technical editors, Valerie Shipbaugh for making sure the material was accessible to the target audience and Aileen Pierce for detailed insights in getting the original material updated for iOS 7.

Thank you to my family and friends for providing support and encouragement during long hours of programming and writing. Especially to my wife, Kim, and daughters, Katja, Rebecca, and Natasja, for picking up the slack around the house.

# Acknowledgments from Michael Eierman

A big thank you is owed to my friend and business partner George Sorrells. After I showed him an app that I was fooling around with he said, "We should sell that!" That led to a level of work in Android and iOS that gave me the depth of knowledge required to write this book. I'd also like to thank Mindie Boynton at the Business Success Center in Oshkosh for organizing the training seminars that helped us develop the tutorials that are the basis for this book.

Thanks go as well to the good people at Pearson, Trina MacDonald, Chris Zahn, and Olivia Basegio, who worked so hard to get this book in shape. Thank you also to the technical editors, Valerie Shipbaugh, Ray Rischpater, and Frank McCown, for their help in getting many of the inevitable technical errors and oversights eliminated from the text. I would especially like to single out Frank McCown for in-depth reviews that greatly improved the final product.

Finally, thank you to my friends and family. They supported me by providing feedback on the apps I was developing and encouraged me to continue the effort even when things were most frustrating. My wife, Theresa, and daughters, Lindsey and Kyra, deserve extra special thanks for putting up with my constant work on app development and writing this book.

# About the Authors

**Jakob Iversen, Ph.D.** is Associate Professor of Information Systems, Chair of the Interactive Web Management Program, and Director of Information Technology Services at the University of Wisconsin Oshkosh College of Business. His current research interests include software process improvement, agile software development, e-collaboration, and mobile development. Dr. Iversen teaches and consults on web development, mobile development, technology innovation, information systems management, strategy, and software development processes.

**Michael Eierman, Ph.D** is a Professor of Information Systems and Chair of the Information Systems Department at the University of Wisconsin Oshkosh College of Business. Dr. Eierman has worked in the information systems field for nearly 30 years as a programmer, analyst, and consultant, but primarily as a teacher. From the very first class taken in college at the suggestion of an advisor, information systems have been his passion. His research has taken many directions over his years as a professor but is currently focused on the impact of collaborative and mobile technology. Dr. Eierman is also co-owner and manager of Ei-Sor Development, LLC—a provider of Android and iOS apps designed for the outdoorsman.

3

# **Using Eclipse for Android Development**

*This chapter is an introduction to building a complete Android app. The chapter includes creating a new app project, exploring the components of an Android app, setting up the emulator to run and test apps, and building a variation of the traditional Hello World app. This and the following chapters in this part assume that you have access to Eclipse and that it is set up for Android development. If this is not the case, refer to Appendix A , "Installing Eclipse and Setup for Android Development" before continuing.* 

# Starting a New Project

Eclipse is a powerful, open source, integrated development environment (IDE) that facilitates the creation of desktop, mobile, and web applications. Eclipse is a highly versatile and adaptable tool. Many types of applications and programming languages can be used by adding different "plug-ins." For example, plug-ins are available for a very large number of programming languages as diverse as COBOL, PHP, Java, Ruby, and C++, to name a few. Additionally, plugins provide the capability to develop for different platforms, such as Android, Blackberry, and Windows. Many of the tools in the Eclipse IDE will be explained through the act of developing an Android app.

Android is a mobile operating system designed for smartphones and tablets. The operating system is very powerful, enabling access to a diverse set of hardware resources on a smartphone or tablet. Android is provided by Google and is continually updated, improved, and extended. This makes the development of apps for Android smartphones and tablets both exciting and challenging. As with Eclipse, the many features of the Android environment are best explained through the act of developing an app.

# Setting Up the Workspace

Eclipse uses the concept of a workspace for organizing projects. Because Eclipse can be used to develop many types of applications, this is very useful. A workspace, in reality, is just a folder on some drive on your computer. The folder contains the application's code and resources, code libraries used by the application (or references to them), and metadata that is used to keep track of environment information for the workspace.

To begin, run Eclipse. The Workspace Launcher dialog window opens, asking which workspace you want to use. The default workspace (or last used) is displayed in the dialog window's text box. Most IDEs are designed with the idea that developers are going to be working on the same machine each time they work on a project. This can cause problems in the education environment where students do not have the ability to work on the same machine and/or store their work on the machine they are currently working on. If you are using your own machine, you can skip to the next section; your workspace was created when you installed Eclipse and is ready to go. However, if you are working in an environment where you cannot use the same machine each time, you need to set up a workspace on either a flash drive or on a network drive. Determine which of these options is best for your situation and perform the following steps:

- 1. Create a folder in your selected location named **workspace**.
- 2. Go back to the Workspace Launcher and browse to your new folder. Click OK.

Often in a situation where you change the workspace to a location not on the machine that Eclipse is installed on, Eclipse will not be able to find the Android SDK. If it cannot find the SDK, a dialog window opens. If this happens, you will have to tell Eclipse where the files are located by performing the next steps.

 3. Click Open Preferences on the dialog window and browse to the sdk folder. This is usually located in the .android folder. Click Apply.

The available Android versions should be displayed in the window.

 4. Click OK to close the dialog window. Your workspace is now ready to begin Android development.

# Creating the Project

The traditional beginning tutorial for many different languages and development platforms is "Hello World." Your first Android app will be a slightly modified "Hello World" app. In Eclipse, all Android apps are created within a project. To create your first app, you will have to create your first project. Creating a new project requires stepping through a series of windows and making choices to configure your app. To get started, from Eclipse's main menu choose File > New > Android Application Project. You should see the New Android Application dialog window, as shown in Figure 3.1.

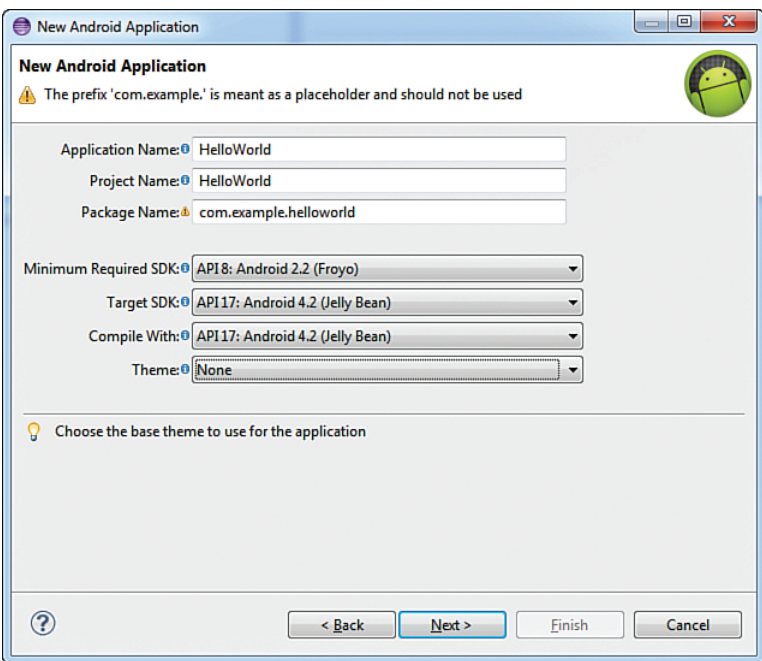

Figure 3.1 Initial new Android application window configured for "Hello World."

Fill out the screen as shown. The application name is displayed on the phone's screen as the name of the app. You can use spaces if you want. As you type the name, the project name and package name will be completed. There are no spaces allowed in these items. The wizard will remove them as you type. Don't put them back in either of these fields. The package name is important. For this initial project you don't need to change the default. However, if you are building an app for sale, in place of "example" you should put yourcompany name. This identifier will be used in the Play Store to link your apps to the services they use and connect all your apps.

Next, click the Minimum Required SDK drop-down. A list of potential Android SDKs are listed. SDK stands for Software Development Kit, and it is a set of tools and code libraries used to write software for a specific platform. Each release of the Android OS is associated with an SDK so that programmers can write code for that platform. An application programming interface (API) is a set of routines that allow a program (app) to access the resources of the operating system to provide functionality to the user. The minimum required SDK determines what phones and other Android devices will be able to install your app. (Phones and tablets using Android operating systems earlier than this selection will not even see your app in the Play Store.) This selection will also determine the features you can program into your app. The recommended minimum is the default: *Froyo API 8*. An app that has this minimum will be accessible to more than 90% of the devices "in the wild."

The Target SDK should usually be set to the latest version of the Android operating system. At the writing of this book, that version is the Jelly Bean (API 17). After you release an app, you should periodically update these values and recompile your app as new versions of Android are released. At times, new versions of the operating system can affect the performance of your app, so it is best to keep the app up to date. The Compile With target should also be the latest SDK.

Themes are a useful way to ensure a consistent look for your app. However, because this is an introduction you will not be using them in this book. Click the drop-down and select None as your theme.

After you have verified that your selections match those in Figure 3.1 , click the Next button and the Configure Project window will be displayed. You should accept the defaults on this screen. After you learn the app creation process, you may want to modify the default settings to better match your requirements. However, by using the defaults, some work is done for you that can easily be changed later as needed. Click the Next button to display the Configure Launcher Icon window.

The Configure Launcher Icon window allows you to associate an icon with your app that will be displayed on the phone's screen along with the app name. Notice the different sizes of the icons. If you are providing an icon for your app, you will have to supply several sizes of the same picture. This is because Android apps can run on any Android device that meets the app's SDK requirements. However, these devices can have different screen resolutions and different screen sizes. By supplying different icon sizes, the app will pick the one that best matches the device it is running on. This helps ensure that your app will show up as you design it, regardless of the characteristics of the device it is running on. Suggested sizes for app icons are 32×32, 48×48, 72×72, 96×96, and 144×144 pixels for low to extra high density screens. Accept the default icon for this app by clicking the Next button.

The Create Activity window is the next step in configuring your project. An Activity is a core component of any Android application. Activities are typically associated with a visible screen. Most of the core functionality of an app is provided by an activity and its associated screen (called a *layout*). Click among the different activity options. Notice that when you have selected some of them, the Next button is disabled. The choices are limited by your choice of minimum and target SDK. Eclipse won't let you use features that will not work on the devices you targeted. In this case, because you selected API 8 as the minimum SDK that your app would be allowed to run on, some activity types are not available, even though they are available in the target SDK you selected.

From the list of possible activities, choose Blank Activity and click the Next button. The Blank Activity window is displayed (Figure 3.2). This allows us to configure the first Activity in our app. With this screen we can change the name of the activities we create. In the Activity Name text box, delete MainActivity and type HelloWorldActivity. Notice below Activity Name is Layout Name. As you typed in the activity name, the text in this box changed to reflect the text you entered. A layout is an XML file that provides the user interface for the activity. Layouts are discussed in detail later. For now, just remember that every activity has an associated layout file.

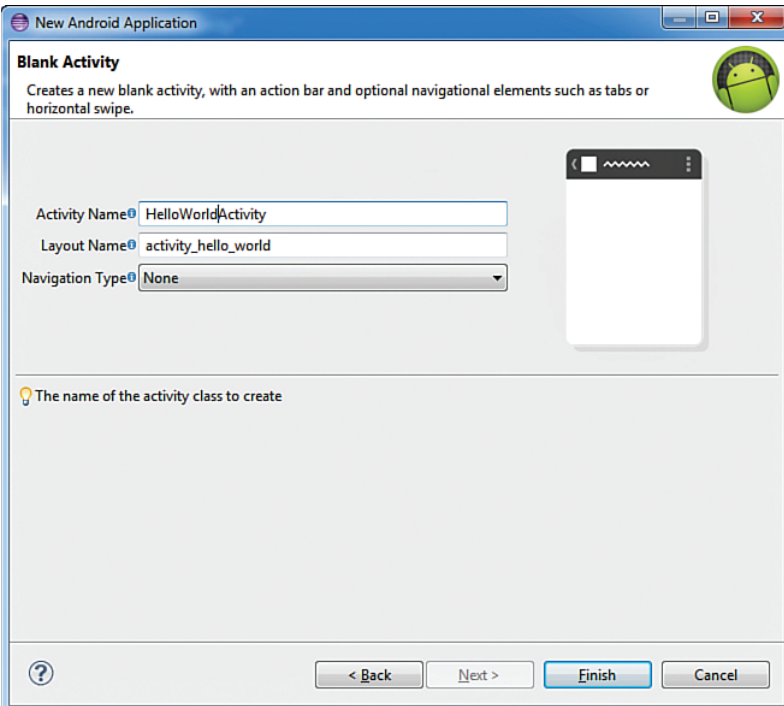

Figure 3.2 Blank Activity window with default selections.

The final item on this page is Navigation Type. Select it and click among the options. Notice that just like the Create Activity window, you are not allowed to use some navigation types. Again this is based on the SDK choices you made earlier. Select None as your Navigation Type and click Finish. Your app project is created! Depending on the capability of your computer, it may take some time to create the project. When Eclipse has finished creating your project, your Eclipse environment should look like Figure 3.3 .

# Components of the IDE

Many of the items in the IDE will be explained as needed. For now you will examine just a few. The top center section is the *Editor*. Much of the development work is done here, including the UI design and writing code. It should currently be displaying the layout for the HelloWorldActivity in Graphical Layout mode. You can switch between graphical layout and the XML code that generates the layout with the tabs below the layout. One tab will always say Graphical Layout. The other will be the filename of the layout. In this case it is activity\_helloworld.xml.

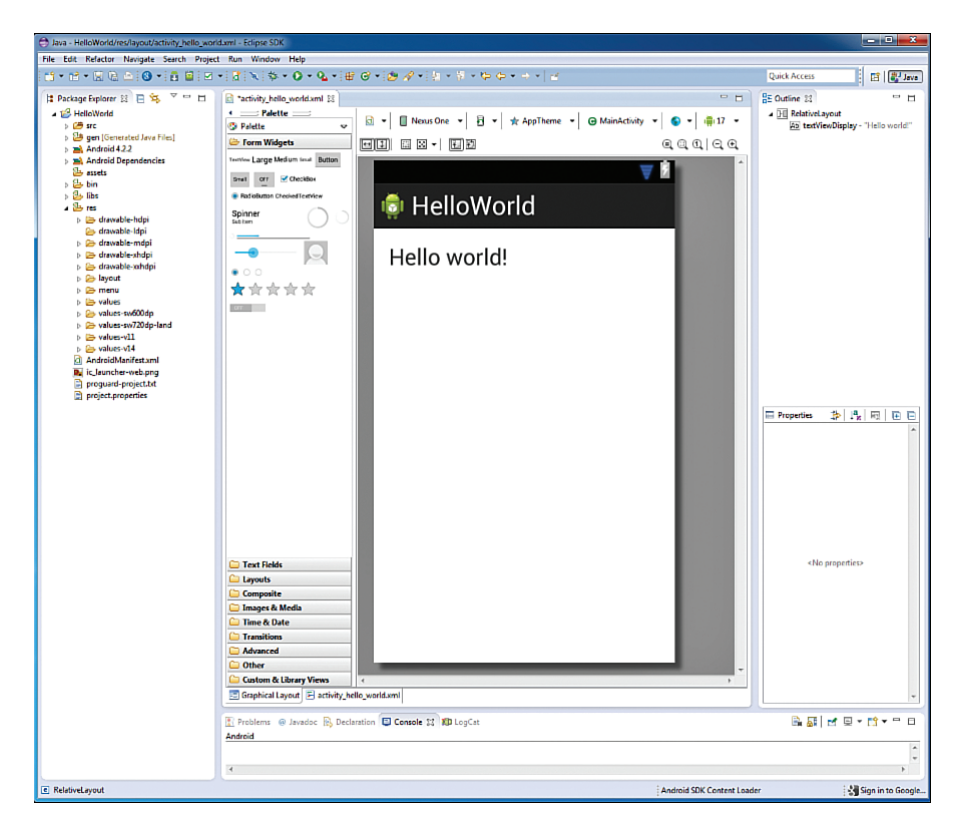

Figure 3.3 Eclipse with the newly created Hello World project.

The left side of the IDE shows the Package Explorer. The Package Explorer displays the structure of the Android app and is used to move between different components of the app. Many of these items will be generated for you, and many others you will work with as you create your app. The src folder will contain all the Java code files for the app. Each file typically represents one class. Double-click the folder and its subfolders until you see HelloWorldActivity.java. This is where the code to create the activity's functionality is written. Double-click the HelloWorld. java file. The file contents are displayed in the editor with some Java code listed. This code is explained later.

Next, look for the res folder in the Package Explorer. This folder contains a number of folders that all contain a different kind of resource file needed for your Android app. One very important note about resource files: There are no capital letters allowed in the file names! Doubleclick through the drawable-xxx folders. The drawable folders are for images. Android uses Portable Network Graphics (PNG) files for its images. Notice the ic\_launcher.png file is in all the drawable folders except the drawable-lhdp folder. Each one of these files is the launcher icon in a different size to match the size recommendations for different screen resolutions.

The lhdp folder does not contain an icon because no Android devices with low resolution are available with an API 8 or higher. When your app is installed on a device, Android automatically uses the one appropriate for the device it is installed in by selecting it from the correct folder.

Next is the layout folder. This folder holds all the layouts for the user interface of your app. The menu folder holds the menu items to be displayed in your app when a user clicks the device's menu button. Menu functionality is not required for an app, and this book will not work with them.

The final set of folders is that of the values folders. Double-click the values folder. Three XML files will be displayed: dimens.xml, strings.xml, and styles.xml. The values files hold configuration data for an Android app. Android uses this information to limit the hard-coding of potentially changeable data. For example, the dimens.xml file could hold a value for screen title size that could be reused on each layout in the app. If you later decide that you want the screen title size to be different, you only have to change the value in the dimens.xml file and it automatically applies thenew size to all titles that use that dimension. The values folders with a dash and number or other information are for values to be used for specific versions of the Android operating system. This enables the developer to take advantage of different OS capabilities within the same app. Some common values files are described below:

- dimens.xml—Values for the display size of items in a layout.
- color.xml—Values for the displayed color of item in a layout.
- strings.xml—Values for text.
- array.xml—Defines string arrays and the values in those arrays.
- ids.xml—IDs that cannot be reused by items in layouts.

# The Android Manifest

The final and very important item in the Package Explorer that we will examine is the AndroidManifest.xml file. The manifest file is not in a folder but is listed as one of the folder independent files following all the folders in the project. Double-click this file. The Manifest editor will be displayed in the editor. The manifest is used to configure the whole app and tell the device it is installed on what it can and should be able to do. There are multiple tabs (at the bottom of the editor) associated with the manifest. These are used to configure different aspects of your app. The Manifest tab (which is the initial tab open) includes several important elements. First, note the Version Code and Version Name elements. Version code is an integer value. It is used to indicate that there is a new version of the app available. Increasing the value enables the Play Store to notify users of the app that a new version is available. It also controls the install of the upgrade so that no user data is lost during an upgrade. The Version Name is the displayed version of your app. Beyond that it is nonfunctioning. However, it is good practice to have a consistent approach to changing this so that you know what version of the app is at issue when communicating with users about their problems with the app. Click Uses Sdk. The current selections for minimum and target SDK are displayed. These can

be modified here. Next click the Application tab at the bottom of the editor. This tab provides the capability to configure specific operational and display elements of the app. Finally, click the AndroidManifest.xml tab. The selections made in the editors generate code that is displayed here.

#### Interpreting the XML

Although the tabs in the Manifest editor can be used to create a basic configuration of the manifest, the ability to read and manipulate XML is a critical skill for the Android app developer. Modifying a manifest to allow your app to do more advanced behaviors is common, and most online help on doing so, either from the Android Developer site or developer forums, is provided in XML. To get started, take a look at the manifest components in the AndroidManifest.xml file (Listing 3.1).

Listing 3.1 Manifest XML

```
<? xml version= "1.0" encoding= "utf-8"?>
\frac{1}{1}< manifest xmlns:android= "http://schemas.android.com/apk/res/android"
   package= "com.example.helloworld"
   android:versionCode= "1"
   android:versionName= "1.0" >
\frac{1}{2} < uses-sdk
      android:minSdkVersion= "8"
      android:targetSdkVersion= "17" />
\frac{1}{3} < application
      android:allowBackup= "true"
      android:icon= "@drawable/ic_launcher"
      android:label= "@string/app_name"
      android:theme= "@style/AppTheme" >
\frac{1}{4} < activity
        android:name= "com.example.helloworld.HelloWorldActivity"
        android:label= "@string/app_name" >
 //5
        < intent-filter>
 //6
           < action android:name= "android.intent.action.MAIN" />
\frac{1}{7} < category android:name= "android.intent.category.LAUNCHER" />
        </ intent-filter>
      </ activity>
   </ application>
```
The manifest contains a number of XML elements. Those elements and their attributes define basic operational aspects of your app. Refer to the numbers in Listing 3.1 to see the complete code associated with each element explanation below.

- 1. The <manifest> component is the root element. The attributes associated with this element define the application package, version code, and version name (as well as others).
- 2. The <uses-sdk> element and its attributes define the minimum and target SDKs for the app.
- 3. The <application> element has both attributes and child elements that configure how the app works. Application attributes in this manifest define the app icon, theme, and name. Each activity in an app must have an entry in the <application> element. In our manifest there is one activity: the one created when we created the project. Its attributes identify the Java class file for the activity and the display name of the activity. Currently, that name is the same as the app's name.
- 4. The <activity> element tells the operating system that an activity has permission to run in your application. All activities used in an app must be defined in the manifest. If they are not, the app will crash when the user navigates to that activity. In this element the Java source file for the activity and the activity's title are identified.
- 5. A child element of the  $\langle$  activity> element, the  $\langle$  intent-filter> element, defines what the Android OS should do with this activity. Not all activities will have an intentfilter. Specifically, activities that you want users to launch when they are using the app do not need intent-filters. However, for this app you want this activity to be displayed when the user runs it.
- 6. Therefore, the  $\le$  action  $\ge$  tag identifies the activity as the main or first activity to run.
- 7. The <category> tag tells the OS to use the app launcher to start this activity.

# Configuring the Emulator

Now that you have some understanding of the development environment, you are almost ready to start creating the app. Don't worry. Future projects will take less time to set up. You could start coding at this point, but until you tell Eclipse how to execute the app, you will not be able to see your results. Therefore, the next step will be to set up the test environment.

Android apps may be tested on either the emulator provided by the Eclipse IDE or on an Android device. The emulator is a program that simulates an Android device. If you choose to test on the emulator, you should also test on several varieties of real devices before you publish your app. Real devices often perform differently than the emulator. If you do not test on a real device, you will likely have many unhappy users.

To set up the emulator, we first must set up an Android Virtual Device (AVD). An AVD is a software replication of one or more types of Android devices. Multiple AVDs with different characteristics may be set up for testing. To set up an AVD we use the AVD Manager. From the main

menu select Window > Android Device Manager to display the Android Virtual Device Manager  $(Figure 3.4)$ .

| List of existing Android Virtual Devices located at C:\Users\Michael Eierman\android-sdks\,android\avd |                    |          |                  |                |                                              |
|----------------------------------------------------------------------------------------------------|--------------------|----------|------------------|----------------|----------------------------------------------|
| <b>AVD Name</b>                                                                                        | <b>Target Name</b> | Platform | <b>API Level</b> | <b>CPU/ABI</b> | New                                          |
| $\overline{a}$                                                                                         | No AVD available   | --       | $-$              |                | Edit<br>Delete<br>Repair<br>Details<br>Start |
|                                                                                                    |                    |          |                  |                | <b>Refresh</b>                               |

Figure 3.4 Android Device Manager in initial state.

The manager opens with the Virtual Devices tab displayed. Click the Device Definitions tab. This displays all the device configurations your system knows about. Scroll through these to see how many devices your app could run on. Press the Device Definitions tab and then click the New button. The Create New Android Virtual Device (AVD) window is displayed. Complete the device definition as follows, changing only these options:

**AVD Name:** MyTestDevice **Device:** 3.2 QVGA (ADP2) (320 x 480: mdpi) **Target:** Android 4 2.2 – API Level 17 **SD Card: Size** 1024 MiB

When you click the Device drop-down, a large number of devices are available. Scroll down the list to find the device: 3.2 QVGA (ADP2) (320 x 480: mdpi) and select it. After you've selected the device, choose ARM from the CPU/ABI drop-down. Most devices have an SD card. However, if you want to test your app for those that do not, don't change anything for the SD Card option. Click OK. The new AVD will be displayed in the Android Virtual Devices tab. Click the new AVD named MyTestDevice that now shows in the existing AVD list, and the buttonson

the right of the AVD Manager will be enabled. Click the Start button and the Launch Options window will be displayed. Leave all the defaults. Checking the Scale Display to Real Size box will show the virtual device at the size of the real device. However, this can be hard to use during initial development. Checking the Wipe User Data box will wipe out any data created in a previous session. It is useful to leave the data intact so that you will not have to reenter data every time you want to test some aspect of the app.

#### **Note**

I like to start my development with one of the smaller devices because I find it easier to scale up when developing the user interface than to scale down. Also, I like to pick a lower API for the device for similar reasons. Later, you can create different AVDs to test different device configurations.

Click Launch. The Start Android Emulator window will display and start loading the AVD. When it is done, the virtual device displays (Figure 3.5) and begins further loading. The speed at which the device loads depends greatly on your computer. At times it can be quite slow. If I am testing with the emulator, my first task when beginning any development session is to start the virtual device so that it is ready when I am. After the AVD is displayed, you can close the Start Android Emulator and AVD Manager windows. The AVD will remain running.

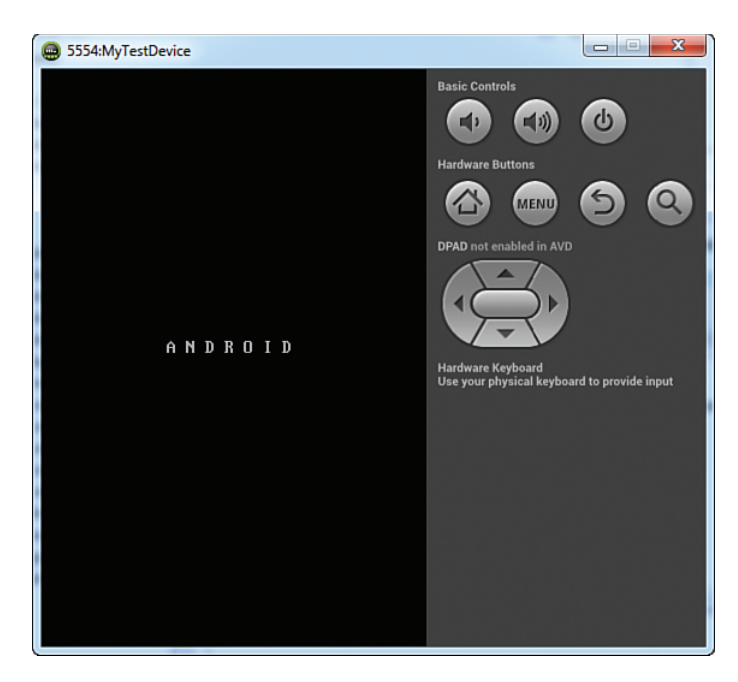

Figure 3.5 Android Emulator at initial launch.

#### Setting Up Run Configurations

The final step in setting up the test environment is to tell our app to use this newly created AVD. To do this you need to set up a Run Configurations.

- 1. From the main menu select Run > Run Configurations. The Run Configurations window is displayed.
- 2. Click Android Application in the left side of the screen. Then click the New button, which is the leftmost button above the text box that says Type Filter Text. The window changes, showing configuration options. Change the name to HelloWorldRunConfig.
- 3. Use the Browse button to select your HelloWorld project. Click the Launch Default Activity option button.
- 4. Click the Target tab. Click the box next to MyTestDevice. When you start testing on a real device, you will need to click the option button next to Always Prompt to Pick Device. This displays a device selection window where you can pick the device you want to test on.
- 5. Click the Apply button and then the Close button. You are ready to begin coding your app!

# Coding the Interface

As mentioned earlier, the interface for any Android app is created through the use of a layout file. A layout file is an XML file that contains the XML used to create the objects and controls that the user can interact with. The first step in coding the HelloWorld app is to modify the layout so that it has some controls that the user can interact with. Your modifications will be simple. You will make the app take a name entered by the user and display Hello [entered name] after a button click.

Double-click the activity\_hello\_world.xml file in the layout folder of the Package Explorer to begin work coding the interface. If it is already open in the editor, click the activity\_hello\_ world.xml tab at the top of the editor (Figure 3.6, #1). If the Graphical Layout is displayed, click the activity\_hello\_world.xml tab at the bottom of the editor ( Figure 3.6 , #2). The XML code that creates the user interface is displayed with two *elements* in it. The root element is a RelativeLayout. Because Android devices have so many screen sizes and resolutions, it is often best to design the UI components as relative toone another rather than designing them as a fixed position. Because the RelativeLayout is the root, it encompasses the whole screen. You must have only one layout root in an Android layout file. All other items are children of this root element.

Examine the attributes of the RelativeLayout element ( Listing 3.2 ). A closer look at the attributes reveals a certain structure. Attributes have the format *library:attribute name = "attribute value"*. First, all the attributes in the listing start with android: This indicates that the attribute is associated with Android SDK library and that is where the compiler should look for information on what to do. Other libraries are available from third parties. Adding

other libraries will be covered later in this text. The attribute name and values differ based on the element to which they are applied.

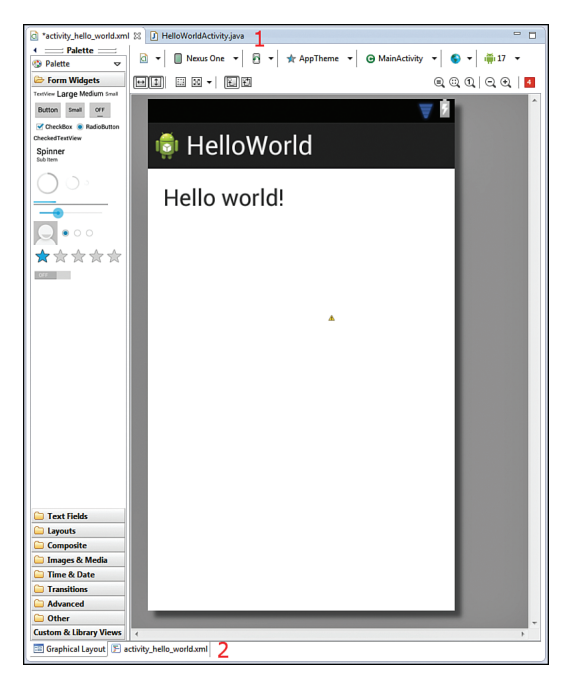

Figure 3.6 Editor and layout tabs.

#### Listing 3.2 Layout XML

```
<RelativeLayout xmlns:android="http://schemas.android.com/apk/res/android"
    xmlns:tools="http://schemas.android.com/tools"
\frac{1}{11}android: layout width="match parent"
   android: layout height="match parent"
\frac{1}{2}android:paddingBottom="@dimen/activity_vertical_margin"
   android:paddingLeft="@dimen/activity horizontal margin"
    android:paddingRight="@dimen/activity_horizontal_margin"
   android:paddingTop="@dimen/activity_vertical_margin"
    tools:context=".MainActivity" >
\frac{1}{3} <TextView
      android: layout width="wrap_content"
       android:layout_height="wrap_content"
      android:text="@string/hello world" />
```
- **1.** The first attributes of interest in the RelativeLayout are android: layout width="match\_parent" and android:layout\_height="match\_parent". These attributes define the size of the element. In this case the value "match parent" indicates that the layout should be the height and width of the device screen. If a child element of RelativeLayout has this value for either layout\_height or layout\_width, it will fill up as much of the RelativeLayout as it can.
- 2. The next few attributes: paddingRight, paddingLeft, paddingBottom, and paddingTop, all tell Android that it should not fill the entire screen with the RelativeLayout. Instead, there should be blank space between the edge of the screen and the edge of the layout. The amount of space is dictated by the value. The values in these attributes are your first introduction to the use of the XML files in the values folder. To refer to values from these XML files, Android also has a specific structure. That structure is *"@xml\_file\_name/value\_name"*. All values are enclosed in quotation marks. The value for the attribute android: paddingBottom is "@dimen/activity\_vertical margin". This tells Android it should use the value named activity vertical margin from the dimens.xml file. Double-click the dimens.xml file in the values folder in the Package Explorer. The file will open to the Resources tab. Click the dimens.xml tab at the bottom of the editor. This displays the XML used to define the dimensions. The <dimen> tag is used to define each dimension. Each dimension has a name attribute, a value, and then a closing tag that looks like this: </dimen>. The value between the beginning tag and the closing tag is the value that Android uses as the size of the padding.

Valid dimensions for Android include  $px$  (pixels), in (inches),  $mm$  (millimeters),  $pt$ (points), dp/ dip (density-independent pixels), and sp (scale-independent pixels). It is generally recommended that dp be used for most dimensions and sp be used for specifying font sizes. These two units of measure are relative to screen density. They help keep your UI consistent among different devices. The reason that the sp unit is recommended for fonts is because it also scales to the user's preference in font size.

 3. The only child element of the RelativeLayout, and thus the only item on the screen, is a TextView. TextView is Android's version of a label. It is primarily used to display text. This element currently has only three attributes. The two size attributes differ from the RelativeLayout in that they have the value "wrap\_content". This tells Android to size the TextView to the size of the text displayed in it. The only other attribute tells Android what text to display. In this case it gets the text from the strings.xml file in the values folder. Open the strings.xml file and examine the XML to find the "hello\_world" item. Note that its value is "Hello World!", exactly what is displayed in the running app and on the Graphical Layout view of the activity\_hello\_world.xml file. The TextView does not have any attributes describing its positioning, so Android puts it in the first available position, which is the very top-left position in the RelativeLayout.

Switch back to the Graphical Layout view of the activity\_hello\_world.xml file. At the left of the layout is a panel titled Palette. Palette contains a set of folders with different components (called widgets) that can be used to design a user interface. If it is not open, click on the Form Widgets folder in the Palette. Form Widgets contains a set of widgets for designing the user

interaction with your app. Hover your mouse over each of the icons to see what type of control the widget implements. Notice that some controls have multiple versions that enable you to pick the size that you want for your interface.

A TextView that displays "Hello World" is already on the layout. This is used to display your app's message. However, the size of the text needs to be bigger. To the right of the editor should be a panel with a tab with the label Outline (Figure 3.7). If this is not present, click Window > Show View > Outline to display it. The top of the tab should show the structure of the layout. It should have RelativeLayout as its root and textView1 indented below it. The TextView should be displaying "Hello World" after it. As widgets are added to the layout, they are displayed in the structure. This is very useful because sometimes controls are added to the layout that get lost (not visible) in the Graphical Layout. However, if they are in the layout they will be displayed in the structure.

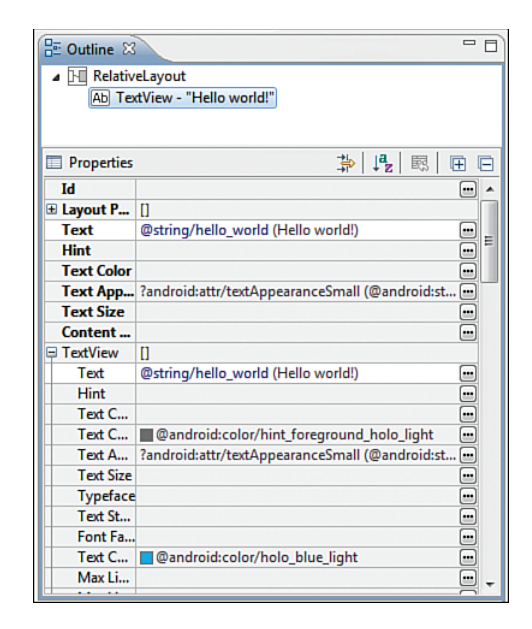

Figure 3.7 Layout Outline and Properties panels.

Below the structure is the Properties window. If you haven't clicked anything in the Graphical Layout, that window will be displaying <No Properties>. Click "Hello World" in the Graphical Layout. The Properties window should populate with all the attributes that can be set for a TextView widget. Locate and click the **...** button next to the bold attribute Text Size. The Resource Chooser window is displayed. Two dimensions created when the project was created are listed (the padding margins). Click the New Dimension button at the bottom of the Resource Chooser. In the window that opens, enter **message\_text\_size** as the dimension name and **24sp** as the value. Click OK until you have closed these two windows. The size of Hello World! should be increased. Open the dimen.xml file and switch to the XML view to see the

dimension you created. Close this file and click back to the activity\_hello\_world.xml tab. Switch from Graphical Layout to the XML view and examine the XML changes to the TextView element. Switch back to the Graphical Layout.

#### Note

The values files are used to hold values that are going to be reused in your app. Unfortunately, the only way to know what values are available is to open the file and inspect its contents for the value you'd like to use. We recommend that when you add values, you name them very clearly and limit the number of values you use to keep it somewhat manageable. Naming clearly is very important because Eclipse's code completion capability will list the value names but not their actual value.

Locate the Small TextView widget just below the Form Widgets folder label. Click and drag it to the layout, position it as in Figure 3.8 , and drop it. Notice the green arrows pointing to the left side of the layout and to the Hello World! TextView. These arrows show what object the widget is relative to for positioning purposes. Click the XML view ( Listing 3.3 ). A number of changes have been made to the XML.

```
Listing 3.3 Layout XML with TextView Added
```

```
<RelativeLayout xmlns:android="http://schemas.android.com/apk/res/android"
    xmlns:tools="http://schemas.android.com/tools"
   android: layout width="match_parent"
   android: layout height="match parent"
   android:paddingBottom="@dimen/activity_vertical_margin"
   android:paddingLeft="@dimen/activity horizontal margin"
   android:paddingRight="@dimen/activity_horizontal_margin"
   android:paddingTop="@dimen/activity_vertical_margin"
    tools:context=".HelloWorldActivity" >
    <TextView
\frac{1}{11} android:id="@+id/textView2"
      android: layout width="wrap_content"
      android: layout height="wrap content"
       android:text="@string/hello_world"
      android:textSize="@dimen/message_text_size" />
    <TextView
       android:id="@+id/textView1" //2
      android: layout width="wrap_content"
      android: layout height="wrap content"
      android:layout_alignLeft="@+id/textView2" //3
      android: layout below="@+id/textView2"
```

```
android: layout marginLeft="19dp" //4
 android:layout_marginTop="36dp"
 android:text="Name:" //5
android:textAppearance="?android:attr/textAppearanceSmall" /> //6
```
#### </RelativeLayout >

- 1. The Hello World! TextView now has an attribute android:id="@+id/textView2". To correctly relatively position the new TextView, Android needed a way to reference it so it added the ID. The +id tells Android to create the ID for the widget. IDs can be defined in the ids.xml values file. However, to use these IDs for widgets, you need to define them prior to use, and they cannot be reused. Using +id enables you to tell Android to create an ID for the widget as you need it. textView2 is not a very useful ID. It does not describe what the TextView is used for, so change the ID to textViewDisplay.
- 2. The new TextView also has a  $+i$ d. However, it is different from the first one.  $+i$ ds may be reused in different layouts but cannot be reused within the same layout! Next come the widget size attributes. All items in a layout must contain these attributes.
- 3. As the arrows on the Graphical Layout showed, this widget is positioned relative to the Hello World! TextView. The layout attributes are the XML used to do the relative positioning. alignLeft tells Android to align this widget's left edge with the referenced widget's left edge. alignBelow tells Android to position the widget below the referenced widget.
- 4. The margin attributes layout marginLeft and layout marginTop tell Android how much space to put between the widget and the referenced widget. Change the left margin to 20dp and the top margin to 55dp. You will often have to tweak these values to get the layout to look exactly the way you want it to.
- 5. The android:text attribute indicates what text should be displayed. This attribute is underlined with a yellow triangle on the left edge. This is a warning. Hover over or click the yellow triangle. The warning is displayed. The value "Small Text" is a hard-coded value. Android wants all values to be referenced from a value's XML file. This is for ease of maintenance. You can change a string value used multiple times just once in the strings.xml file, and the changes will be made throughout your app. Also, by substituting a different string's.xml file, you can adapt your app to different languages more easily. To simplify this example, leave the string hard-coded but change it to meet your needs. Delete "Small Text" and replace it with "Name:".
- 6. The final attribute in the new TextView is textAppearance. The value for this attribute references the Android attr.xml file and is used in place of the textSize attribute. The attr.xml file is a file supplied by the Android SDK. Switch back to the Graphical Layout view. The TextView you added should now be displaying Name:.

## UI Design—Android Versus iOS

UI design in Android is done through relative positioning of the controls that make up the interface. However, in iPhone and iPad, absolute positioning is used. Absolute position holds the control to a fixed position on the screen. The use of absolute position makes the design of the UI easier. Unlike in Android, when you move a control it has no effect on other controls in the UI. Often in Android, moving one control changes the whole design. This can be frustrating! When moving or deleting a control in an Android layout, especially if you do this in the XML, be sure to check the impact of the change in the Graphical Layout.

Interface design is not without its challenges in iOS. Devices that run iOS have a fixed screen size, which is controlled by Apple. This enables the use of absolute positioning because all device screen sizes are known by the developer. However, this means that the UI has to be created multiple times for each device that you want your app to run on. These different screens all run on the same code, so during design, the developer must be sure to be perfectly consistent among the different screens needed.

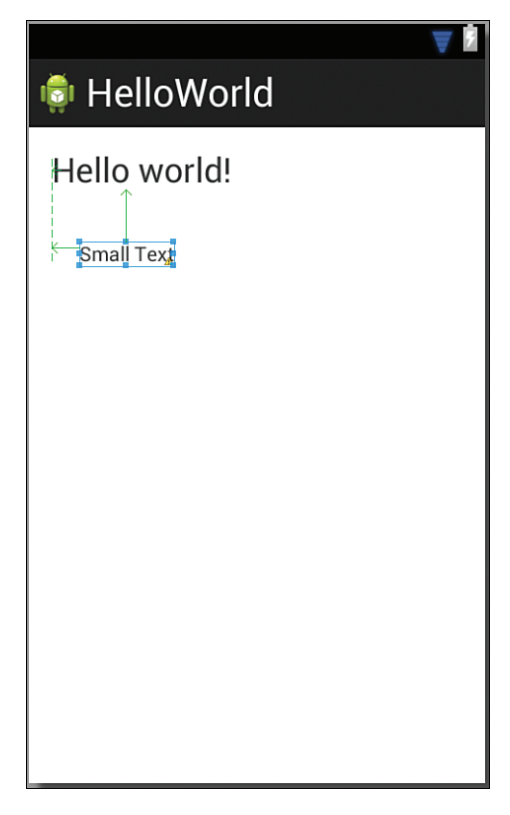

Figure 3.8 A Small TextView positioned properly on a Graphical Layout.

Locate and click the Text Fields folder in the Palette. A number of widgets for entering information are displayed. The widget for entering data in Android is called an EditText. Each of the EditText widgets listed is configured for the entry of a different type of data. The different configurations dictate what soft keyboard is displayed when the widget is clicked and, in some cases, how the text is formatted as it is entered. For example, the EditText with the number 42 in it will display a keyboard with only numbers on it, whereas the EditText with Firstname Lastname init will display an alpha character keyboard and it will capitalize each word entered. Drag the Firstname Lastname EditText to the right of the Name: TextView. As you are dragging it, pay attention to the green arrows. You want this relative to the Name: TextView, so there should be only one arrow, and it should point at the TextView. A dotted green line should go from the bottom of the TextView through the EditText. This aligns the EditText with the bottom of the TextView.

Click the Form Widgets folder and drag a Small Button below the EditText. In this case you want the green arrow pointing to the EditText and the dotted green line going through the middle of the bottom, from the top of the screen to the bottom, to center it horizontally in the RelativeLayout.

#### **Note**

Although Eclipse is a very powerful and useful tool in Android development, the need to make all items in the UI relative makes designing a layout difficult. We recommend that you use the Graphical Layout to get the UI approximately correct and then fine-tune in the XML.

Switch to the XML view for the layout. Locate the EditText element. Change the default id to "@+id/editTextName" so that we have some understanding what data that widget is handling. Change the marginLeft attribute to "5dp". There are two new attributes. The first is android:ems. This attribute sets the displayed size of the layout to 10 ems. Ems is a size measurement equal to the number of capital Ms that would fit into the control. The second new attribute is android:inputType. This attribute tells Android how you want text handled as it's entered and the type of keyboard to display when the user is entering data.

Locate the Button element. Change the default id to "@+id/buttonDisplay". There is also a new attribute in this element: layout\_centerHorizontal. This attribute is set to true to tell Android to center the widget in the parent. Finally, change the text attribute to "Display". Change the value in the layout below attribute to  $\mathcal{Q}+id/\text{editTextName}$  to match the change you made in the EditText element. Switch to the Graphical Layout to see the changes.

Run the app in the emulator using Run > Run Configurations > HelloWorldRunConfig and click the Run button to see the layout as it would appear running (Figure 3.9). The first time you run the emulator, you will have to slide the lock to unlock the device (like a real phone). Note that the emulator might be behind Eclipse, so you will have to minimize windows or in some other way bring it to the foreground. The button clicks but does not do anything. For this you need to write code.

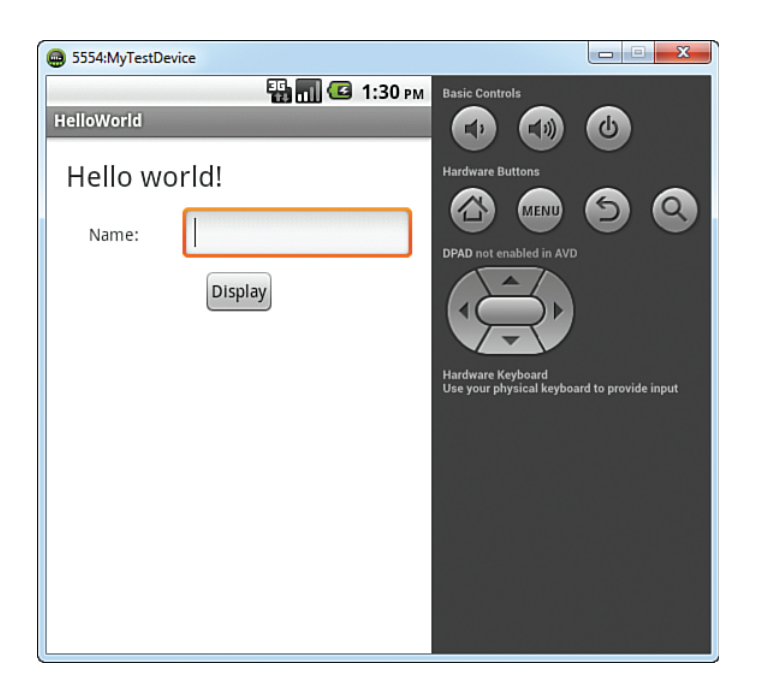

Figure 3.9 Initial run of Hello World.

## **Note**

Either close the activity\_hello\_world.xml file or switch to the XML view after you are done editing it. The reason is that if you close Eclipse with the layout file open in Graphical mode, Eclipse will take a long time opening the project the next time you want to work on it.

# Coding App Behavior

Code to give behavior to the layout is written and stored in the Java class file associated with the layout. Open the HelloWorldActivity.java file by double-clicking it. If it is already open, click its tab in the editor. You should see the basic code structure (Listing 3.4).

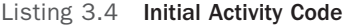

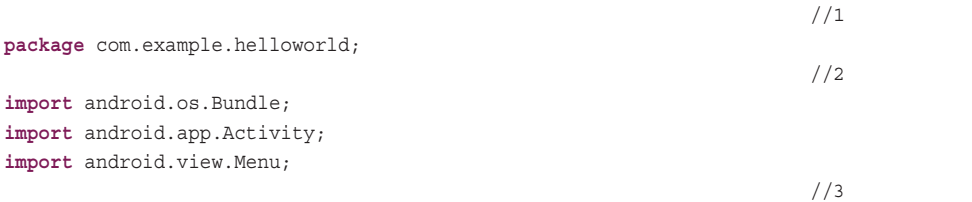

```
public class HelloWorldActivity extends Activity {
    @Override 
 //4 
    protected void onCreate(Bundle savedInstanceState) {
       super.onCreate(savedInstanceState);
      setContentView(R.layout.activity_hello_world);
    }
    @Override 
 //5 
    public boolean onCreateOptionsMenu(Menu menu) {
       // Inflate the menu; this adds items to the action bar if it is present.
       getMenuInflater().inflate(R.menu. main, menu);
       return true;
 }
}
```
This code was generated by Eclipse when you created the activity at the start of the HelloWorld project. It is important to understand what this code does to properly code an activity.

- 1. At the top of the file is the keyword "package" followed by com.example.helloworld. This identifies this class as belonging to the Hello World package. All source Java files (in src folder) will have this entry as the first code in the file.
- 2. After the package line and before any other code are the imports. Click the plus (+) sign in front of the import android.os. Bundle; line of code. You should now see three import lines. This code is used to get the source code needed for your activity. The Activity class provides the functionality required for any class that uses or interacts with other Activities used in this class. The Menu class provides the functionality for the menu that is displayed when the user presses the device's Menu button. The Bundle import requires a bit more explanation.

A Bundle is an object for passing data between activities. In this way we can have an application that can perform some activity based on what another activity has done or the data it has used. You will use this functionality later in the book. However, Bundle also performs another very important function. It passes data back to the activity itself. When the user rotates the device, the displayed activity is destroyed and re-created in the new orientation. So that the user doesn't have to start over if this happens, the activity stores its current state just before it is destroyed in a bundle and passes that data to itself when it re-creates the activity in the new orientation.

 3. The public class line of code begins the Activity class and declares that this class is referred to as HelloWorldActivity and that it is a subclass of the SDK-provided Activity class. Within the class are two methods, onCreate and onCreateOptionsMenu.

Before each method declaration is @Overide. This annotation tells the compiler that the following method is to be used in place of the super class's method of the same name.

- 4. The onCreate method is the first method executed by the Activity when it is started. The method has a parameter that is of type Bundle named savedInstanceState. This is the object that contains information on the state of the Activity if it was destroyed in an orientation change as explained earlier. The next line super.onCreate calls the super class's onCreate method. Because this method is overriding the Activity class's inherited onCreate method, it must call that method explicitly to use that functionality to create the Activity. It is passed the savedInstanceState bundle. The final line of code is setContentView(R.layout.*activity\_hello\_world*). This code tells the activity to use the activity\_hello\_world.xml file as the layout to be displayed when the activity is running. It is very important to understand the parameter R.layout.*activity\_hello\_ world*. The R parameter tells the compiler that we want to use a resource from the layout folder named *activity* hello world. Whenever we want to access or manipulate a resource, it has to be referred to in this manner. However, this does not refer directly to the res folders; instead it refers to a file generated by the compiler that is named R.java. To see this file, double-click into the gen folder in the Package Explorer until you see it. Youshould not edit this file because it is automatically generated by the compiler. The onCreate method will be modified with our code to add further functionality to the activity.
- 5. The onCreateOptionsMenu(Menu menu) method is called when the user clicks the device's Menu button. It returns a Boolean (true or false) value indicating whether the menu was successfully created. The first line of code ( getMenuInflator()) gets an object that can create a menu from the running activity. It then tells it to inflate (create) a visual representation of the menu based on the main.xml file in the menu resource folder and refer to it with the name "menu".

## Adding Code

Our app has only one function, to display the name entered into the EditText when the Display button is pressed. Enter the code in Listing 3.5before the last curly bracket in the activity Java file:

Listing 3.5 Display Button Code

| Button displayButton = $(Button)$ findViewById(R.id.buttonDisplay); | 1/2 |
|---------------------------------------------------------------------|-----|
| displayButton.setOnClickListener(new OnClickListener $()$ {         | 1/3 |
| @Override                                                           |     |
| public void onClick (View arg0) {                                   |     |

```
 EditText editName = (EditText) findViewById(R.id. editTextName); //4
       TextView textDisplay = (TextView) findViewById(R.id. textViewDisplay); //5
      String nameToDisplay = editName.getText().toString(); //6 textDisplay.setText( "Hello " + nameToDisplay); //7
      }
    });
}
```
This code does the work and illustrates a number of important concepts in Android development.

- 1. This line declares a new method in the HelloWorldActivity class. The method is only useable by this class (private) and does not return any value (void). The method signature is initDisplayButton(). The signature, or name, of the method is completely up to you. However, you should name it to give some idea what it does.
- 2. Associate the code with the button on the layout. This line of code declares a variable of type Button that can hold a reference to a button and then gets the button reference using the command findViewById. All widgets on a layout are subclasses of the View class. The method findViewById is used to get a reference to a widget on a layout so it can be used by the code. The method can return any View object, so you have to use (Button) before it to cast the returned View to a Button type before it can be used as a Button by the code. Button is underlined in red after you type it in. This is because the code for the button class is not automatically available in the class. You have to import it. Fortunately, this is easy. Hover your cursor over the underlined word and a menu will pop up. Select Import Button... Do this for any other items underlined in red.
- 3. Set the button's listener. There are a number of different listeners for widgets, which gives great flexibility when coding app behavior. For this button we use an onClickListener. The code creates a new instance of the listener and then adds a method (public void onClick(View arg0)) to be executed when the button is clicked.
- 4-5. The code for when the button is clicked gets references to the EditText where the name was entered and the TextView where the message will be displayed.
	- 6. The name entered by the user is retrieved from the EditText and stored in a String variable named nameToDisplay.
	- 7. The text attribute of the TextView is changed to the value of the String variable.

Notice that initDisplayButton() is underlined in yellow. This is because the method is never called by the code. To call it and get the behavior associated with the button to execute, you have to call the method in the onCreate method. After the setContentView line of code enter

```
initDisplayButton();
```
The yellow underline goes away and your code is done! Run the app in the emulator using Run > Run Configurations, and click the Run button to test your first app. You could also run your app using  $Run > Run$  or by pressing  $Ctrl + F11$ .

#### Connecting Code to UI—Android Versus iOS

In both Android and iOS (iPhone and iPad), the user interface (UI) and the code that makes the UI work are stored in different files. This means that both types of app coding require that the code has to be linked to the UI in some way. The chapters in this book that cover iOS explain the process of "wiring up" an interface using the features of the Xcode IDE. However, in Android, connecting the UI to the code is done entirely in the code itself.

Whenever some code needs to use a widget on a layout, it has to get a reference to it using the findViewById command. This requires extra coding but provides great flexibility. Forgetting to connect the code to the UI widget needed in both operating systems will result in a runtime error.

# **Summary**

Congratulations! You have built your first app. You created an Android project, designed and coded a user interface, and, finally, made the app do something. Along the way you learned the process of Android App development, the Eclipse development environment, and the components of an Android app.

# Exercises

- 1. Change the Hello World app to allow the entering of a first and a last name and display "Hello *firstname lastname*!" when the button is clicked. Be sure to label the EditTexts to reflect the new data that is to be input.
- 2. Add a Clear button. The Clear button should remove any data in the  $EditText(s)$  and change the display back to "Hello world!"
- 3. Create a new Android Virtual Device that uses a bigger device to test your app on a different screen size. Run the app using the new AVD.

9

# **Using Xcode for iOS Development**

*This part of the book covers how to create iOS apps. You learn to use the powerful Xcode development environment. If you need to get this installed on your computer, refer to Appendix B , "Installing Xcode and Registering Physical Devices," before continuing. In this first chapter, you learn to build a simple but complete iOS app—a variation on the traditional "Hello World" app—and run it on the simulator.* 

## Creating the Xcode Project

You're no doubt eager to get started creating your first iOS app, so jump right in and launch Xcode. You should find it in the Applications folder on your Mac. After Xcode starts, you should see the screen shown in Figure 9.1 . Select the Create a New Xcode Project option.

Next, you're given a number of options for creating projects based on various templates, as shown in Figure 9.2 . You'll notice in the left sidebar of the window that you can create projects for both iOS and OS X. Our focus here is on iOS applications, so choose that entry. You will see several templates that will make creating a new app simpler. For our first app, choose Single View Application, and click Next.

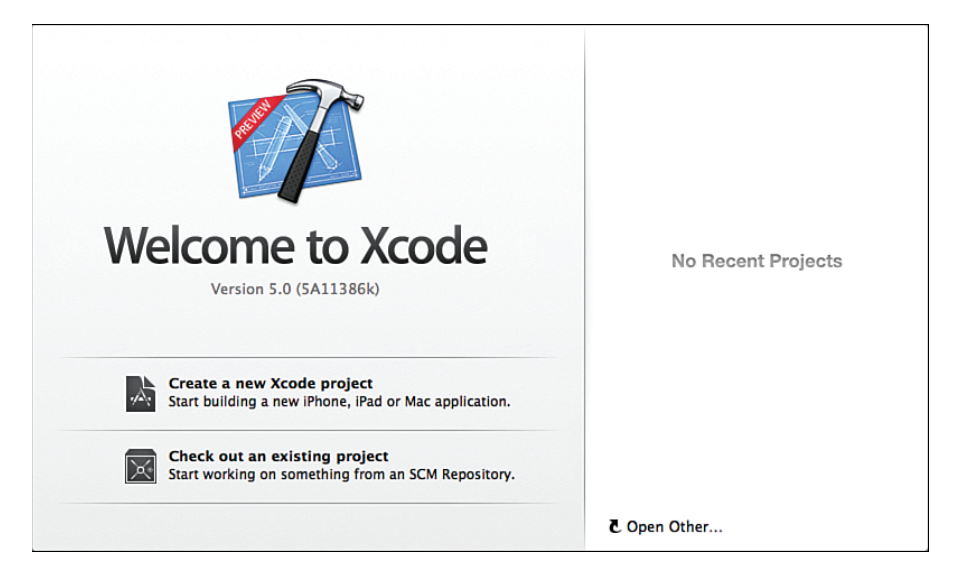

Figure 9.1 Xcode's Welcome screen.

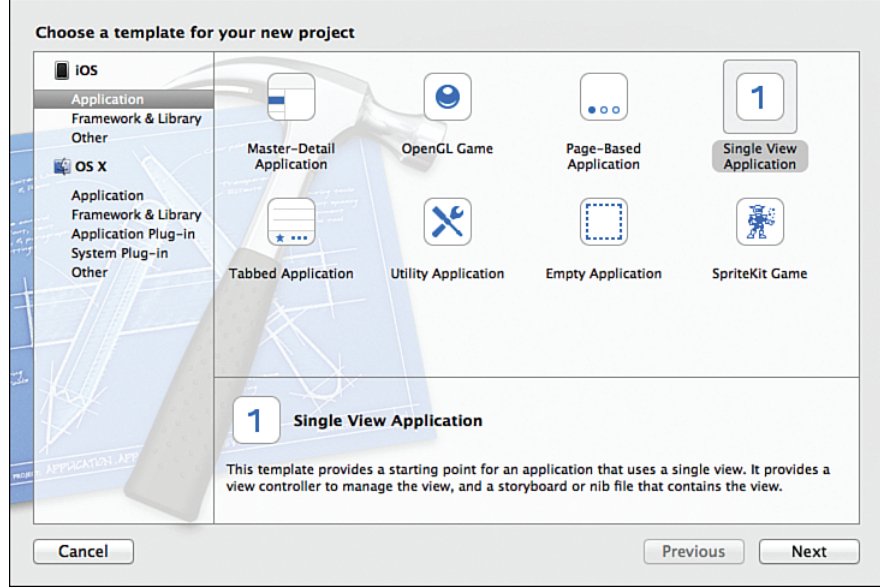

Figure 9.2 Choose the Single View template for the first project.

On the next screen (shown in Figure 9.3), you choose a name for your app. Type "Hello World!" The next fields are not all that important for sample projects like this, but for real projects, you should add your company's name, identifier (reverse web address), and class prefix. The class prefix is at least three capital letters that are prepended to any class you create to distinguish them from library classes. Apple has reserved two-letter prefixes for use with the frameworks that come with the platform, so you will see these in classes like NSArray, CLLocation, and UIButton. Although youdon't have to use prefixes or stay with three-letter prefixes, it is a best practice that you should follow. I typically use my initials or initials of the organization. Throughout this book, we use the initials LMA (for Learning Mobile Apps). You can choose your own abbreviation, but it will be easier to follow the code examples if you use LMA. On this screen you can also choose which device to target (iPhone, iPad, or Universal). Universal creates a single app but with a different user interface for iPhone and iPad, enabling the same app to be installed on both devices.

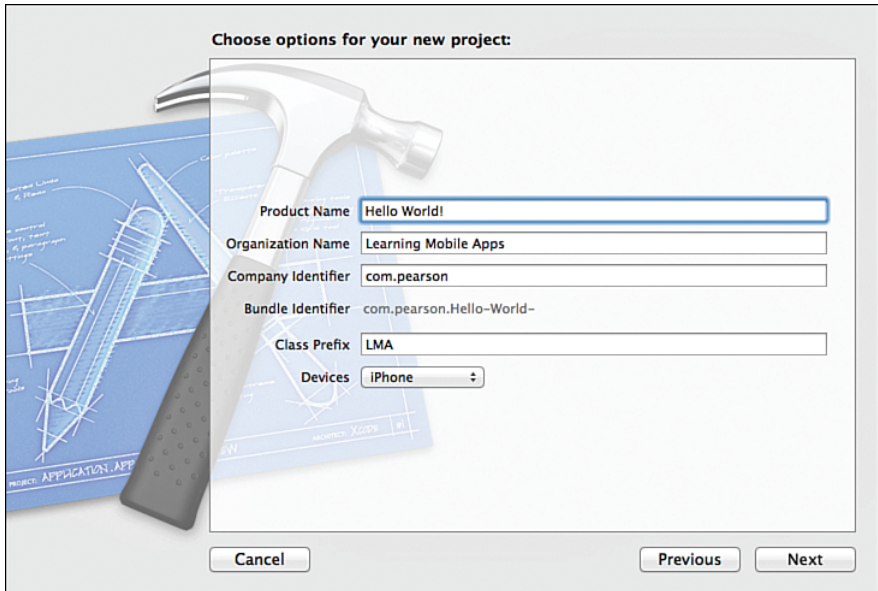

Figure 9.3 Choosing options for the iOS project.

Then click Next, and you will have to choose a location to save your project. You can navigate to an appropriate place on the disk to create the project files. Click Create.

#### Xcode Project Folder

The Xcode project is created in a folder and consists of a file with the extension .xcodeproj and a number of other files and folders. You can easily move the entire project between computers by copying the directory that contains the .xcodeproj file and any subfolders as well. We have

found that when we work on our regular computers (office, home, and so on), using Google Drive or Dropbox works well to keep all the files of a project in sync. But we often find ourselves compressing the project folder and emailing or copying to a thumb drive to make sure we have a good copy of the project. To reopen a project that has been moved, you can doubleclick the .xcodeproj file. You also have the option of using version control systems by taking advantage of Xcode's built-in support of Git.

After creating the project, you're now looking at the main Xcode workspace window. Figure 9.4 shows an overview of the Xcode workspace.

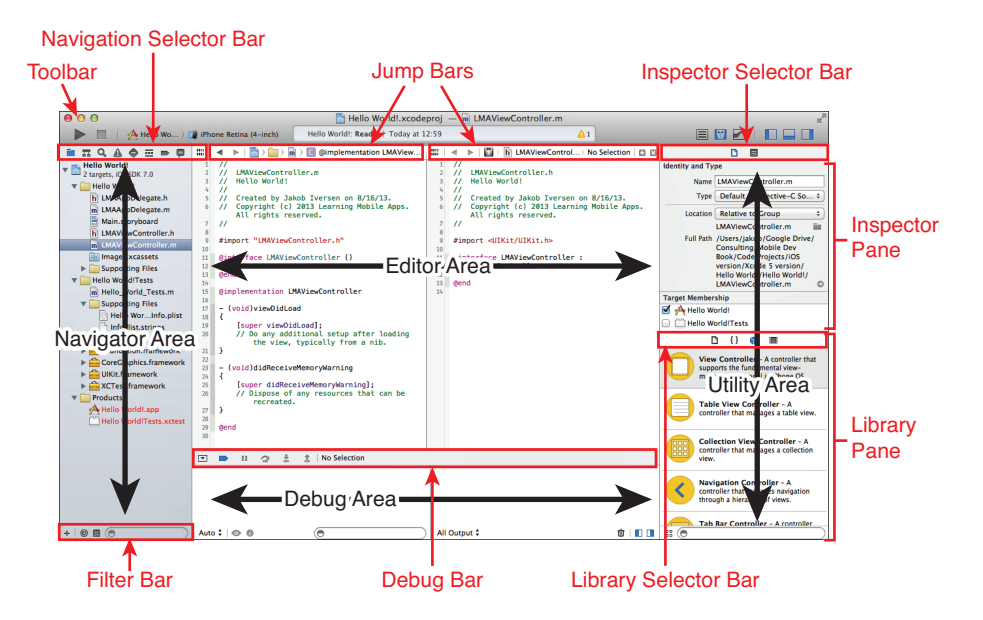

Figure 9.4 Overview of the Xcode workspace.

Xcode is a very powerful development environment with a lot of functionality. If you decide to do any serious development for iOS, you should take some time to figure out how everything works. You can find a detailed description of the Xcode workspace in the documentation (Help > Xcode Overview). We won't go into a lot of detail now, but you will discover some of the Xcode functionality as you need it. However, if you take some time to look through the documentation, you will likely save a lot of time later on.

## Project Settings

After you've created the Hello World project, you should see the view of Xcode as shown in Figure 9.5 . In the center of the workspace is a summary of the app and several appwide settings. The first section enables you to specify the version and build for the app. The version is used

when the app is published to the App Store. Anytime an app with a higher version number is published, all your users will be prompted to download a new version. The build number is for internal use by the developer. You can choose which device types to target, as well as which version of iOS you want to target. As of this writing, the current version of iOS is 7.0. This setting determines the minimum version of iOS your users have to be running in order to run your app. This is just a signal within the app store. Apps are typically built using the latest available base SDK, so if you use features in a later SDK than your deployment target, you will need to insert checks in your code to make sure your app doesn't crash on devices with older versions of iOS.

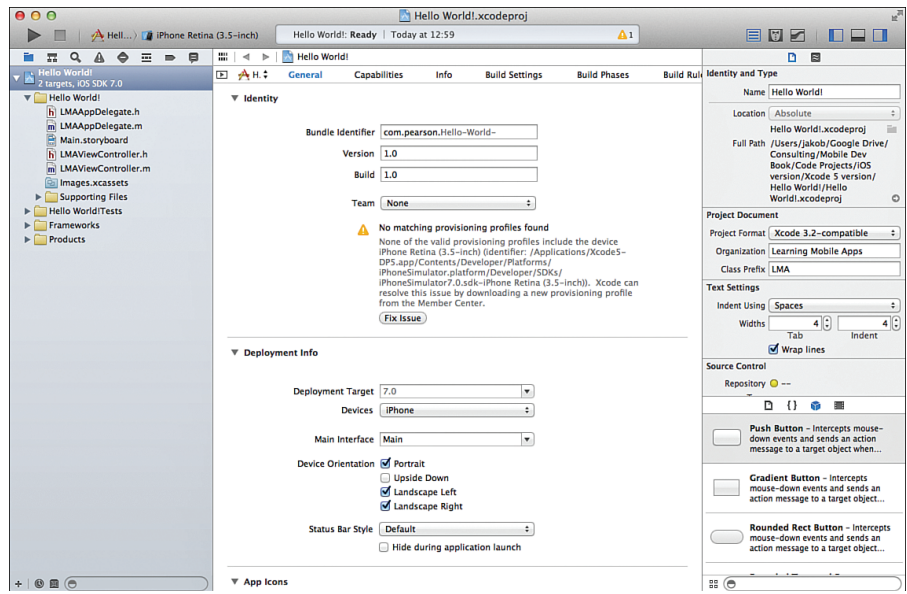

Figure 9.5 Overview of the Xcode workspace with our newly created Hello World app.

This is also where you can specify which device orientations are supported. By default, iPhone apps support Portrait and Landscape Left and Right but not Upside Down (iPad default is to support all four orientations).

On the left, in the navigation area, you can see the files that Xcode created for you. Figure 9.6 shows what it should look like. The exact number and types of files created depends on which choices you made when creating the project. Here's an overview of some of the files and folders created in this project:

 ■ AppDelegate.h and AppDelegate.m—The App Delegate files manage issues related to the entire app and are primarily used to manage the life cycle of the app—how it is started, what happens when it goes to the background, and so on. This life cycle is covered in more detail in Chapter 2, "App Design Issues and Considerations," and in Chapter 11,

"Persistent Data in iOS." Objective-C programs follow the C-style and have both a header (.h) and method (.m) file. See Appendix C, "Introduction to Objective-C" for more detail.

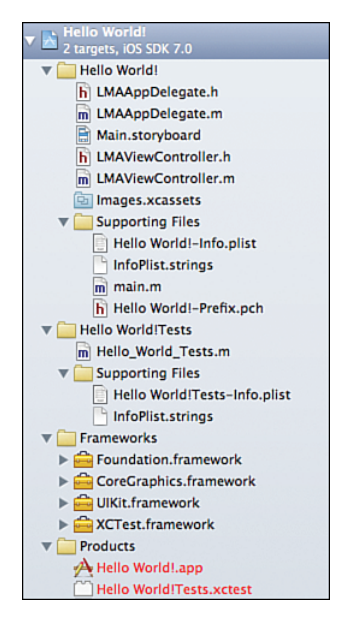

Figure 9.6 Contents of the Hello World project.

- Main.storyboard—The storyboard is used to design the interaction between multiple screens in your app as well as designing the layout of the individual screens.
- ViewController.h and ViewController.m—The view controller contains the code that controls the user interactions with the app. Most of the programming we do in this book will be in these files.
- Images.xcassets—This folder contains all the images, including icons, needed for your app.
- Supporting Files—This directory contains a number of files that the app may or may not use. Here's a description of a few of them:
	- Hello World!-Info.plist—This file contains a few app-specific settings. Most of these are controlled in other parts of Xcode.
	- main.m—The file that is responsible for launching the app.
- Hello World! Tests—Xcode comes with a built-in Unit Test framework, which you can use to create automated testing frameworks to ensure you deliver quality code. We recommend using Unit Tests on all production projects, but here the focus is on learning how to create iOS apps, so we don't have room to also cover unit testing. You can read more about this framework in *Test-Driven iOS Development* by Graham Lee.
- Frameworks—These are various libraries that you can include in your project to add functionality to your app, such as maps or audio capabilities. The default ones that are already included are *UIKit*, which is responsible for all the user interface controls, *Foundation*, which has a lot of the core functionality needed in any program, such as object-oriented data types, and *CoreGraphics*, which handles low-level graphical tasks and is used by UIKit.
- Products—This is your compiled app file.

## Creating the User Interface

To open a file for editing in Xcode, you need to click it only once. Double-clicking will open it in a separate window. Click once on the Main.storyboard file. This opens the file in Interface Builder (see Figure 9.7), where you can easily create the user interface for your app. With the storyboard open, you can drag user interface elements from the utility pane on the bottom right and control a range of settings on the top of the utility pane.

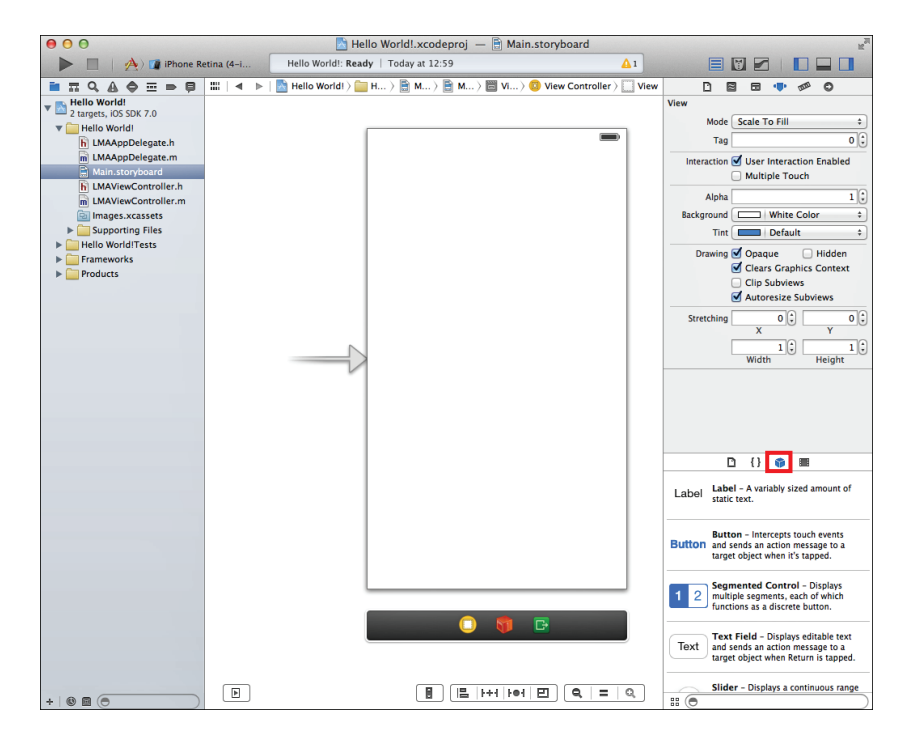

Figure 9.7 Interface Builder.

In the lower right of the utility area, you should see the Object Library, which contains all the user interface elements you can use in your app. If you don't see the Object Library, click the cube-shaped icon highlighted in Figure 9.7 .

Start by dragging a label onto the user interface canvas (see Figure 9.8 ). You may have to scroll down the list of controls to find the label. You can also use the Search bar below the controls and type in **label**. Notice that you get blue dotted guidelines as you drag the label around. Drag it to the middle left of the screen and let go when both guidelines appear. Double-click the label to change the text of it to "Hello World!" and then press Enter. Expand the label by clicking the right side of it and dragging it tothe right side until the blue dotted guidelines appear. Above the utility area on the right, you have a little menu bar of five items. The fourth one from the right should be selected. This is the Attributes Inspector, which enables you to set many properties for the currently selected user interface element. For the label, you can change its appearance quite a bit. Feel free to play around, but you just need to center the text of the label.

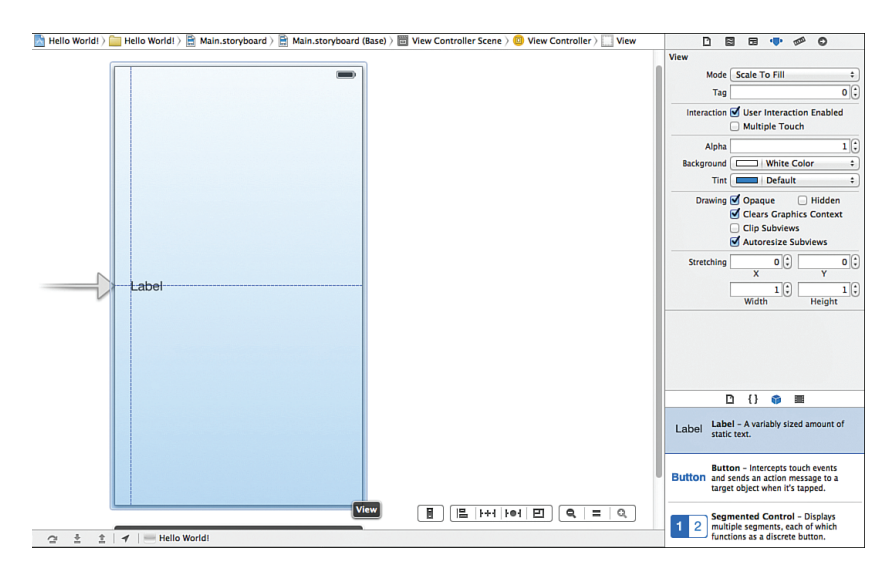

Figure 9.8 Dragging a label onto the canvas and using guidelines for placement.

## Running the App in the Simulator

Launching the app in the built-in simulator that comes with Xcode is quite simple. In the top-right corner of Xcode, you will see a big Run button, and next to that, something called a Scheme, which enables choosing which device is targeted (see Figure 9.9 ). Click the right side of the scheme and choose the iPhone simulator. If you have a registered physical device connected to your computer, it will also show up in this list. See Appendix B for how to register physical devices to run your apps.

| <b>Source Cont</b><br>Debua | <b>iOS</b> Simulator              |
|-----------------------------|-----------------------------------|
|                             | iPhone Retina (3.5-inch)          |
| A Hello Wo                  | √ <i>I</i> iPhone Retina (4-inch) |
| <b>ERQAOED</b>              | <b>F</b> iPad                     |
| <b>Hello World!</b>         | <b>Pad Retina</b>                 |

Figure 9.9 Choosing the iPhone simulator to run the app.

Click the Run button on the top left of the Xcode toolbar and wait a few seconds for the simulator to launch with your app (see Figure 9.10 ). You can control how the simulator looks and behaves in the Hardware menu. If you choose a device with a high-resolution screen, it may not fit on your computer screen comfortably. In that case, you can go to Window > Scale and choose a zoom level.

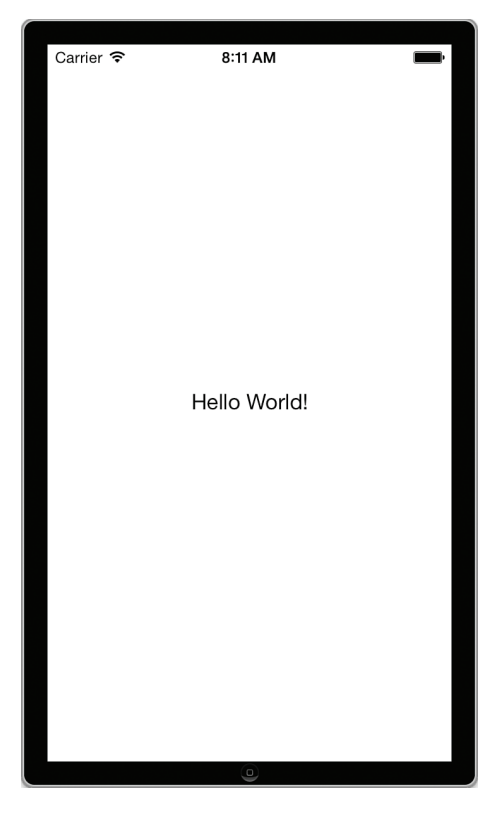

Figure 9.10 iOS simulator with the Hello World! App.

## Adding App Behavior

Switch back to Xcode. Next, you'll see how to add some real functionality to your app. First, you'll need to set up the user interface, so make sure the storyboard is open. Then double-click the Hello World label and change it to **Please enter your name.** Drag a Text Field (scroll or search for it in the Object Library) onto the canvas and place it below the label. Then drag a button below the text field. Double-click the button and change its text to **Tap Here!** Finally, add a label below the button. Make the label as wide as the width of the screen, delete its text, and specify its content to be centered and blue.

Select the text field and look in the Attributes Inspector at some of the settings available. Change the Capitalization to Words, and then look at the Keyboards option. You can specify a keyboard that will show up on screen that is suited to the kind of data being input (for instance, if you need to have the user input only numbers, you can specify a Number Pad. This would be a good time to try out the different keyboards. You need to run the simulator to test the effect each time you choose a different one. Before moving on, make sure the keyboard is set to Default. Figure 9.11 shows the completed UI in both the Interface Designer and the iOS simulator with the default keyboard activated.

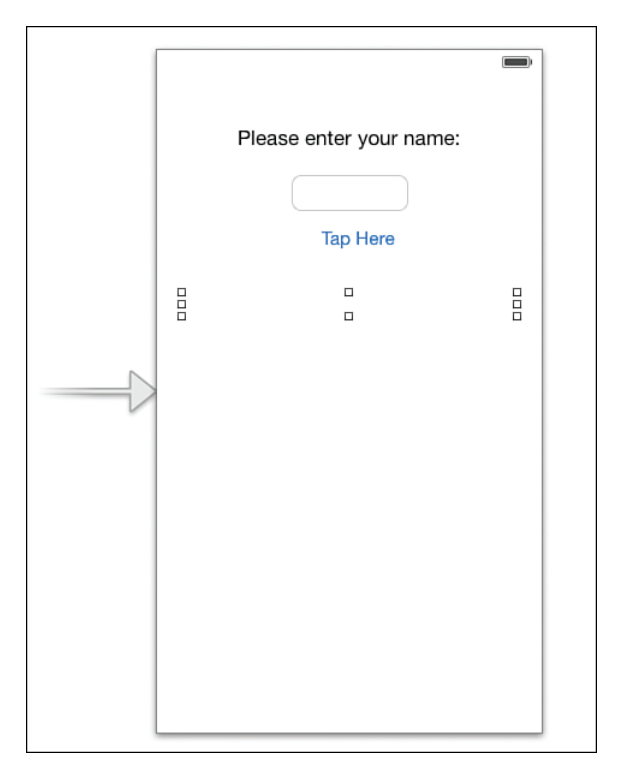

Figure 9.11 Completed UI in Interface Designer and the iOS simulator.

Having created the user interface, your next task is to add some action to the app. The action you want is to have the app take the name entered and say Hello to the user by name.

To do this, return to Xcode and click Stop to quit the simulator. Then make sure the storyboard is open. Next, click the Show Assistant Editor button in the top-right corner of the Xcode window (it's the second button from the left; see Figure 9.12).

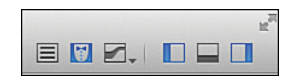

Figure 9.12 Creating an outlet for a user interface element.

This opens an extra editor that by default contains the file that best matches what is displayed in the main window. For this user interface screen, this is the header file for the view controller (LMAViewController.h). We will need to create what's called outlets for those user interface elements we want to be able to access from the code. This includes the two text fields, where we need to be able to read the text the user entered and the bottom label that will be updated to contain our own text string based on the two text fields. To create the outlets, hold down the Control key, click the text field, and drag to the view controller between the @interface and @end entries. Then let go, and you should see the situation as shown in Figure 9.13 .

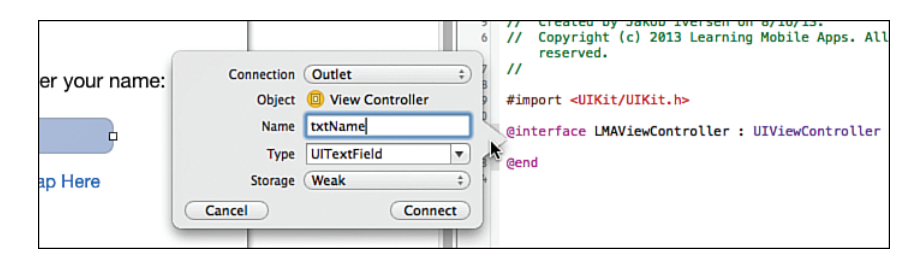

Figure 9.13 Creating an outlet for a user interface element.

Enter txtName in the Name field and click Connect. You should now have this line of code in LMAViewController:

@property (weak, nonatomic) IBOutlet UITextField \*txtName;

For more detail on what this code means, you can look in Appendix C. For now, all you need to know is that this has provided a name for the text field that we can reference in our code by adding an underscore in front of the property name. Do the same for the bottom label, naming it lblOutput. Next, you'll add the code for the button. Switch back to the storyboard. The first step is the same: control-drag from the button to the view controller below the properties for the text fields and label. However, thistime, in the top drop-down choose Action instead of Outlet (See Figure 9.14). Give it the name showOutput. For the Event, we will use the default Touch Up Inside, but take a moment and look through the list of all the possible events that

this button will respond to. Touch Up Inside means that the button responds to events where users touched the button and then released their fingers while still inside the button. The convention in iOS is that to cancel a touch, you would drag your finger outside the target and then let go (try it on your own device to see how it works). Leave the Arguments as Sender.

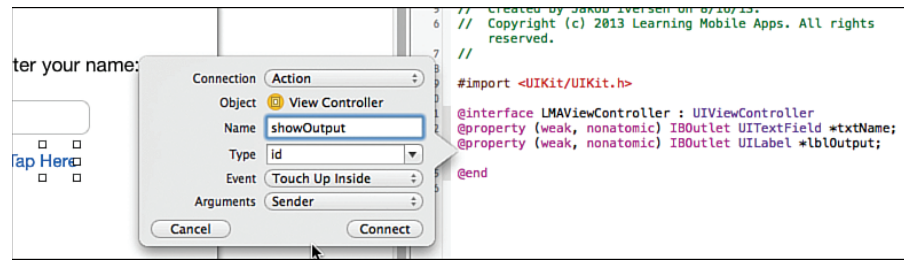

Figure 9.14 Creating the action for the button.

## Connecting Code to UI—iOS Versus Android

In both Android and iOS, the user interface (UI) and the code that makes the UI work are stored in different files. This means that both types of app coding require that the code has to link to the UI in some way. In iOS, this is often referred to as "wiring up" the user interface. However, in Android, connecting the UI to the code is done entirely in the code itself.

If you've ever created a program with a UI on a different platform, you're probably used to having to provide variable names for all UI elements. In iOS and Android, we just provide names to those UI elements we will need to access in code. So, the static label at the top of our UI isn't given a name. The same goes for the button, where we will need to intercept the event that happens when the user taps the button.

In Android, whenever some code needs a reference to a control, we use a special command that will find it by its ID. This requires extra coding but provides great flexibility. Forgetting to connect the code to the UI widget needed in either operating system will result in a runtime error.

Switch the LMAViewController.m file, and notice that you now have a method at the bottom of the file called showOutput:. Between the curly braces of this method, enter the code shown in Listing 9.1 .

Listing 9.1 The showOutput: Method

```
- (IBAction)showOutput: (UIButton *)sender {
   NSString *name = [ txtName text];
    NSString *output = [ NSString stringWithFormat:
                                    @"Hello %@!", name];
    [ lblOutput setText:output];
}
```
A brief explanation: The first line is the method declaration (Appendix C has more detail on how Objective-C methods are declared). The second line declares a string variable (NSString) and assigns the value in the text field (\_txtName) by calling the text methods on the property. Notice the use of the underscore to refer to the property. The third line declares an NSString object that is initialized with a string that combines the string "Hello" with the name variable followed by an exclamation mark. The last line calls the setText method on the label, passing in the value of the output string. Run the app and test it by entering different names and touching the Tap Here! button.

## UI Design—iOS Versus Android

UI design in iOS is done through absolute positioning, where each UI item is held to a fixed position on the screen. However, in Android, relative positioning is used. This enables creation of UI designs that are independent of the physical screen of the device. This means that app developers don't have to worry (too much) about screen sizes of different devices. However, relative positioning also means that the position of one control affects other controls. Often in Android, moving one control changes the whole design.

In iOS we need to provide a different UI layout for different screen sizes. If you want your app to run on both iPad and iPhone, you have to create two separate storyboard files and corresponding view controllers. These screens all run on the same code, so during design the developer must be sure to be perfectly consistent between the different screens needed.

# Dismissing the Keyboard

As you may have noticed, the keyboard doesn't go away by itself when a text field loses focus. To get the keyboard to disappear, you have to add a little code to the program. What you need to do is change the View, which is the background of the app, so that it is able to respond to a tap. When the view intercepts a tap, it will then send a message to the text field to resign control. This makes the keyboard disappear. The first thing to do is set up the code to handle the event and then tie the event to the code.

In LMAViewController.h, add this line between the @interface line and the @end line to define a new action method:

```
- (IBAction)backgroundTap: (id) sender;
```
In LMAViewController.m, add the code in Listing 9.2 to implement the method.

Listing 9.2 The **backgroundTap**: Method

```
-(IBAction)backgroundTap:(id)sender
{
    [self.view endEditing: YES];
}
```
This code tells the View to end editing, which will cause the keyboard to disappear. Next, you will have to specify how this code gets called. Select the storyboard file. Make sure the Dock is in list mode. The Dock is the vertical bar between the left and center panes. To expand it to list view, click the triangle in a rounded rectangle (this is already done in Figure 9.15 ). After the Dock is in list mode, select the top-level View (see Figure 9.15 ). The View is the background canvas that all the other controls sit on. First, you willneed to change this to a Control, so it can fire events. With the View selected, show the Identity Inspector in the far-right pane (you can also press Option-Cmd-3 to open the Identity Inspector—and the other options in that section can be accessed by just changing the number, so Option-Cmd-4 will open the Attributes Inspector). Change the Class field to UIControl by simply typing over UIView (see Figure 9.16 ). All controls that are capable of firing events are subclasses of UIControl, so by changing the underlying class from UIView to UIControl we make the View capable of firing events.

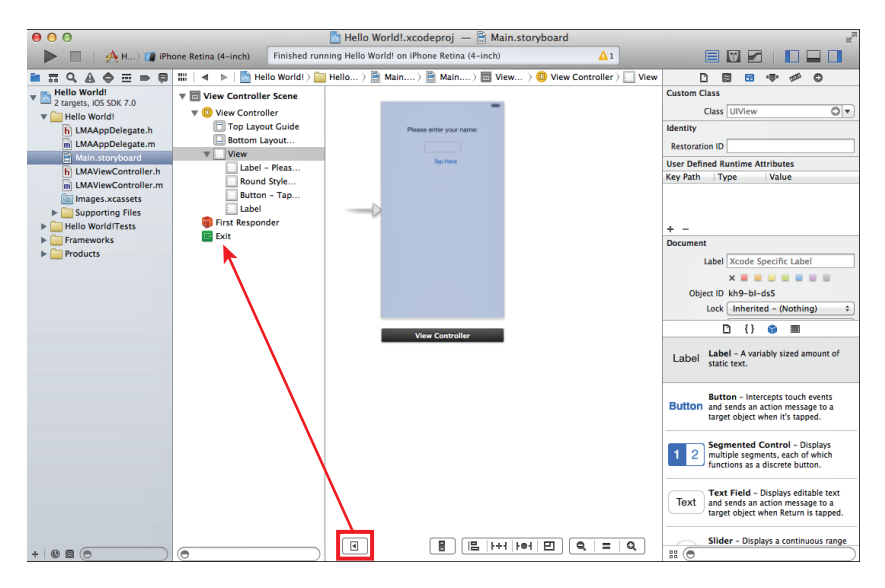

Figure 9.15 Xcode with the Dock in List View.

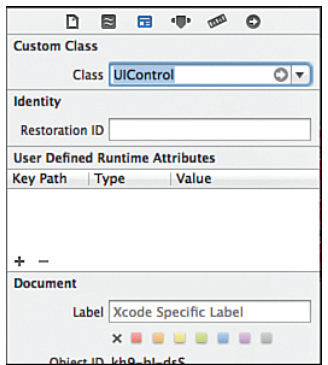

Figure 9.16 Changing the View class to UIControl.

Select the Connections Inspector in the right pane (Option-Cmd-6). This shows all the possible actions that can be taken for the current control and can be used to connect those actions to methods in the code. Drag the circle by Touch Down to the View Controller in the Dock (see Figure 9.17 ). When you release it, select backgroundTap:. This will then call the background-Tap: method every time the Touch Down event fires on the View.

## Note

Touch Down means the event fires as soon as the user taps, in contrast to the Touch Up Inside event that we used earlier, which fires only if the user releases the finger inside the specified control.

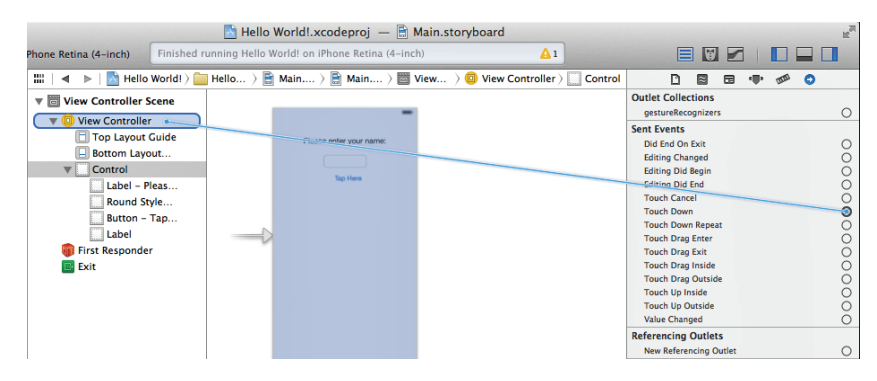

Figure 9.17 Connecting the Touch Down event for the View to File's Owner.

The View Controller object is the object that loads the current view controller (single screen in an iOS app)—typically the UIViewController class itself. Connecting to View Controller in this manner is the same as connecting to the methods in the code, so this is just a different technique for achieving the same result. Click some of the other controls to view them in the Connections Inspector and see how events are linked to methods (see Figure 9.18).

Run the app and see how the keyboard disappears when you tap outside the text field.

## Note

If you are developing iPad apps, this is not an issue, because the iPad keyboard has a key to make it disappear, but this doesn't exist in the iPhone keyboard.

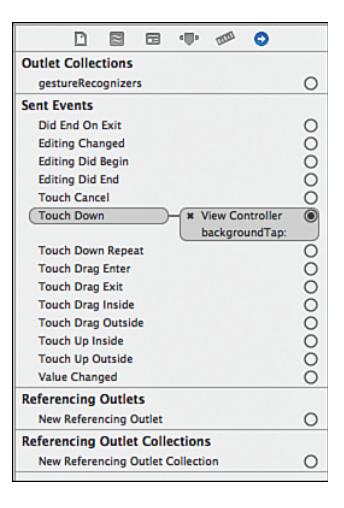

Figure 9.18 Connection Inspector after setting up the action to dismiss the keyboard.

#### Quick Reference: Dismiss the Keyboard

For future reference, here are the four steps needed to have the keyboard dismissed:

- 1. Make the View a control, by changing its class from UIView to UIControl.
- 2. Define the backgroundTap: action method in the .h file.
- 3. Implement backgroundTap: in the .m file to end editing (Listing 9.2).
- 4. Control-drag from Touch Down in Connections Inspector with Control (formerly View) selected to View Controller in the expanded Dock. Choose the backgroundTap: method.

## App Icons and Launch Images

The images.xcassets folder is called the Asset Catalog and was introduced with Xcode 5 as a way to manage all the images needed for your app, including app icons and launch images.

App Icons are graphical images that are used to indicate your app on the home screen of the iOS device your app is running on. When you create the icon for your app, you should be prepared to create it in a number of resolutions so that it looks great on different devices, and for various uses within the app as well. The icon is used for three places:

- On the home screen, to give the user an easily recognizable image of your app.
- In Spotlight results when the user is searching on the device.
- In the Settings app where the user can change various settings for your app.

In each of these three places, the icon is supplied in different resolutions, and the resolutions also differ between iPad and iPhone as well as between whether the device is a regular display or a retina display. There can also be differences between whether your app is targeting iOS 7

or earlier versions of iOS. In all, a Universal app targeting both iPhone and iPad and made available for both iOS 6 and iOS 7 may have to have as many as 14 versions of the app icon.

Fortunately, the asset catalog makes it relatively simple to find out what you need. Click the images.xcassets folder and then AppIcon (Figure 9.19). On the right you see three spots for icons. For this app, the icons will be supplied only for iOS 7 and iPhone. To determine the resolution you need to supply, you look at the number in the last line under each spot (29pt, 40pt, and 60pt). This is how many logical points the image takes up. However, if you look just below each of these images, it says 2x, which means these images will be usedon a retina display, so the resolution has to be doubled because a retina display has twice as many pixels in each direction as a regular display. This means that these three images have to be 58x58, 80x80, and 120x120 pixels, respectively.

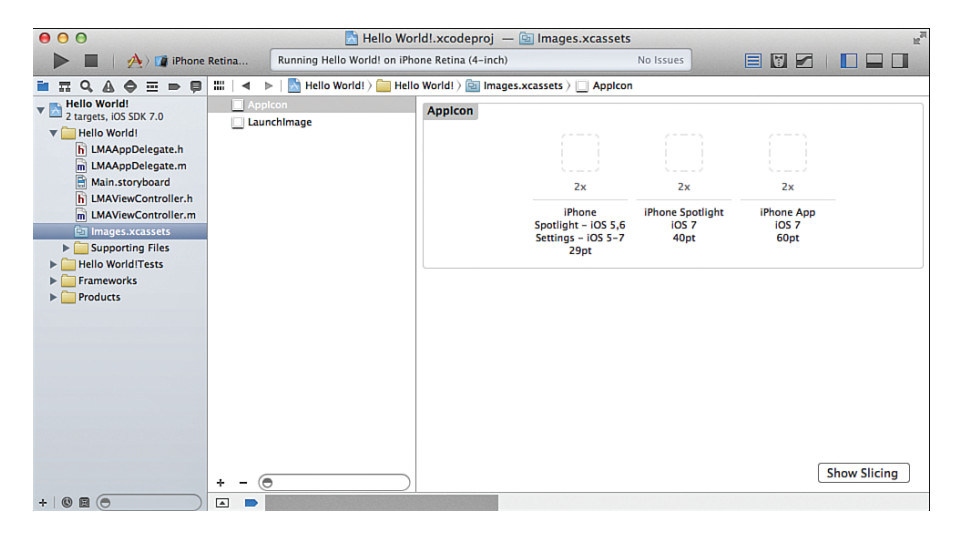

Figure 9.19 Asset catalog.

To supply icons for other situations, you can right-click anywhere with a white background in the asset catalog and select New App Icon. This will give you many more options, as shown in Figure 9.20 . The same principle applies, though. Use the pt number and multiply by the 1x or 2x number to get the resolution of the image.

Test out the app icon resolutions by dragging the icons available into the appropriate spot. A very simple icon is available in various resolutions. You can test how the icon looks by running the app in the simulator and then clicking the Home button (Hardware > Home) to get to the home screen where the app icon will be shown along with the app name. You can see the Spotlight icon in the simulator if you click the home screen and drag down. This will pull down a search field. Type Hello into the resulting search field, and the icon will show up in the search results.

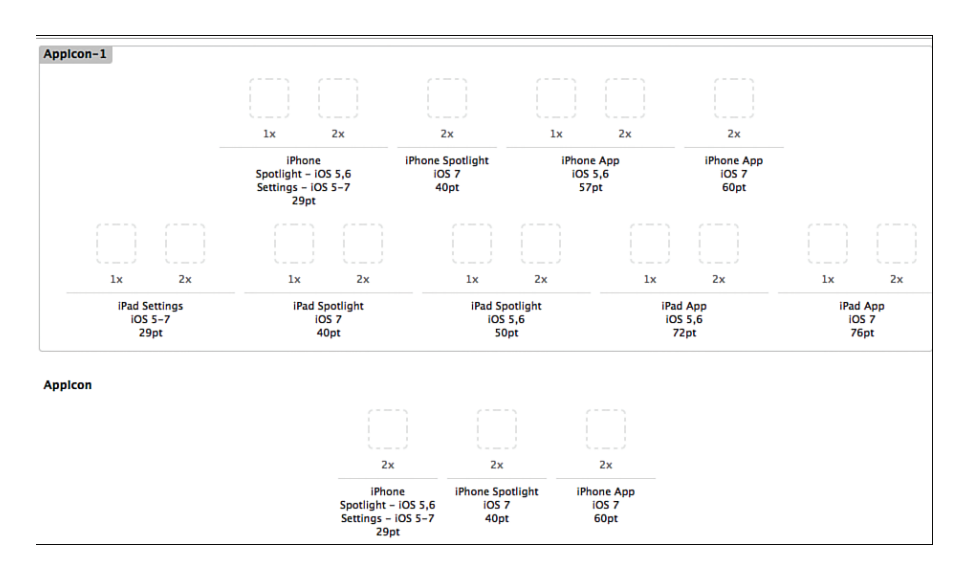

Figure 9.20 Possible app icon resolutions.

To have your app listed in the app store, you also need to supply icons in sizes of 512x512 and 1024x1024 pixels.

The other option that is available in the asset catalog is launch images. A launch image is shown as the app is launching. Apple recommends that your launch image is a blank version of the app's first screen. This way, the user will quickly see the app and what it looks like, before it is filled in with data. Launch images are also supplied in different resolutions depending on the device. Table 9.1 shows the possible resolutions for launch images.

| <b>Device</b>                               | Portrait                                        | Landscape                                     |
|---------------------------------------------|-------------------------------------------------|-----------------------------------------------|
| iPhone and iPod touch                       | 320 x 480 pixels<br>640 x 960 pixels $(@2x)$    | Not supported                                 |
| iPhone 5 and iPod touch<br>(5th generation) | 640 x 1136 pixels $(@2x)$                       | Not supported                                 |
| iPad                                        | 768 x 1004 pixels<br>1536 x 2008 pixels $(@2x)$ | 1024 x 748 pixels<br>2048 x 1496 pixels (@2x) |

Table 9.1 Typical Launch Image Dimensions

#### iPhone Screen Sizes and Resolutions

When the first iPhone was released, the resolution was set to 320x480 pixels. Programmers would use this coordinate grid to arrange their user interface. When the iPhone 4 was released, it sported a retina display with double the resolution (640x960). However, from the perspective of the programmer, the original 320x480 grid was still used to position everything on the screen, so apps didn't have to be updated to handle the higher resolution. But all the UIKit controls were rendered in higher resolution, and all images could now be supplied in retina versions with double the resolution. If you need animage in your app, you can create a regular file to be used on nonretina screens, as well as a version with double the resolution for retina screens. By dragging the file into the appropriate spot in the images.xcassets container, the system will automatically pick the right one for the device the app is running on.

With the iPhone 5 and iPod touch 5, Apple again changed the resolution, this time increasing the vertical size to 1136 pixels (giving a grid of 320x568). Images can now also be supplied in this higher resolution. The iPhone 5 increased the physical size of the screen from 3.5 to 4 inches, so when you see references to a 4-inch screen, this is the screen introduced with the iPhone 5 (and iPod touch 5).

# Summary

Congratulations! You have built your first iOS app. You created an Xcode project, designed and coded a user interface, and finally made the app do something. Along the way you learned the process of iOS app development, the Xcode development environment, and the components of an iOS app.

## Exercises

- 1. Split the name field into first and last name. Then make sure both first and last names show up when tapping the button.
- 2. Change the functionality of the showOutput method so that if no text has been entered, the output changes to Hello World!
- 3. Explore the properties for the text fields, buttons, and labels within Xcode. Change the label to green and bold text. Change the border style for the text field, and add a clear button.
- 4. Add a new button to the app, with a method that will change the 1b10utput text to Hello World!
- 5. Rotate the simulator while running the app.

#### 212 Chapter 9 Using Xcode for iOS Development

- 6. Run the app in the iPad simulator. Then change the Devices setting to Universal and run again in the iPad simulator.
- 7. Have the keyboard dismiss when the user taps the button.
- 8. Add a new field to enter a number, and set the keyboard to be numeric. Be sure that the keyboard dismisses appropriately from this new field.

# **Index**

## A

absolute positioning, 48, 205 accelerometer, 178, 328 data collection, starting/stopping, 332 label movements, updating, 331-332 motion detection starting, 330 stopping, 332 motion manager creating, 328-329 retrieving from app delegate, 329 - 330 accessing hardware components, 20 accessory buttons, 280-281 accuracy (hardware), 21 actions Alert View button selection, 283 changeEditMode, 231 geocoding, 293 map types, changing, 308 Settings interface, configuring, 253 activities Activity class, 56 declaring, 52 FragmentActivity subclass, 56 ListActivity subclass, 56 onCreate() method, 52 onCreateOptions() method, 52 adding to projects, 58-59 camera intent, 185

custom dialogs, implementing, 85 default, setting, 141-142 empty database default, 142-143 fragments, 56 lists, 56 displaying, 118-120 layout population with retrieved contents, 137-138 responding to item clicks, 120-121 sorting according to user preferences, 139-141 specific data, retrieving, 135-136 ListView widget, adding, 118-119 overview, 56 phone app, starting, 182 Activity class, 56 declaring, 52 onCreate() method, 52 onCreateOptions() method, 52 subclasses FragmentActivity, 56 ListActivity, 56 adapters, 116 AdapterView class, 115 Add button (lists), 138-139 addressToCoordinates: method, 294 AdMob ads, embedding in apps Android, 338-339 iOS, 339 registration, 340 SDK, downloading, 338 ad supported apps, 338-340 ADT (Android Development Tools) plug-in, installing, 367-369 advertising paid apps, 338 afterTextChanged() method, 100 AlertDialog object, 168

alertView:clickedButtonAtIndex: method, 283 Alert View, 281-284 Android activities. *See* activities ads, embedding in apps, 338-339 app behaviors, coding activities, creating, 52 Activity class, 52 button press, 52-53 initial activity code, 50-52 menu, 52 source code, importing, 51 application package (APK) files, creating, 349-350 batteries, monitoring, 175-177 current level, displaying, 175 status broadcasts, listening/ responding, 176-177 cameras, 174 displaying pictures with contacts, 188-189 functionality, implementing, 185 - 186 permission, 184 retrieving pictures from database, 188 saving pictures to database, 187-188 setters/getters, 186 custom dialogs, creating Change button, 85-86 class, creating, 83-84 implementing in activities, 85 data persistence files, 90 iOS, compared, 91 SharedPreferences, 89-90 SQLite databases. *See* SQLite databases

Development Tools (ADT) plug-in, installing, 367-369 devices. *See* devices (Android) dialog boxes, creating, 75-78 Eclipse. *See* Eclipse emulator, 39-42 AVD, 40-41 Google Maps v2 compatibility, 152 Hello World! app, running, 49 initial launch, 41 location control, 157 run configurations, 42 fragments FragmentActivity class, 56 maps, 146, 161 in-app purchases, 341 installing, 367-369 ADT plug-in, 367-369 SDK, 369 intents battery status, 176 camera, 185 overview, 57 phone app, starting, 182 layouts. *See* layouts life cycles, 14-15 lists activity to open if database empty, 142 - 143 adapters, 116 Add button, 138-139 data retrieval method, 116-117 default activity, setting, 141-142 displaying, 118-120 layout population with retrieved content, 137-138 ListView widget, 116, 118-119 responding to item clicks, 120-121

sorting data according to user preferences, 139-141 specific data, retrieving, 135-136 locations choosing best, 159-160 contacts. *See* locations, contacts map emulator, 157 geocoding, 152-155 GPS sensors, 155-159 map object, 161-164 network sensors, 159-160 managers overview, 174 sensor, 178-179 manifest file components, 38-39 overview, 37-38 maps. *See* maps (Android) market, 344 method signatures, 53 navigation bars, creating, 60-64 button activities, 78-80 color resources, creating, 61 copying and pasting, 64 image buttons, positioning, 61 images, adding, 60 XML code, 62-64 phone calling, 174 EditText widget long click event response, 182 phone app, starting, 182 phone number, accepting, 182 press-and-hold user action listener, 181 user permission, 181

projects adding activities, 58-59 choosing activities, 34 creating, 58 default settings, 34 Google Play Services SDK, adding, 148 - 149 icon configuration, 34 importing, 57 navigation, 35 new Android application window, 32 project/package names, 33 SDK requirements, 33-34 themes, 34 publishing apps app descriptions, 348 audiences, 347 enterprise distribution, 353-354 Google Play Store, 348-351 market requirements, 347 operating system updates, 356 pricing, 348 resources, 348 screenshots, preparing, 348 testing, 354-355 requirements, xiv-xvi SDK download, xiv sensors accelerometer/magnetometer, 178 compass, creating, 177-180 event listener, implementing, 179-180 iOS sensors, compared, 298 location, 145-146 overview, 173-174 registering for monitoring, 178-179

**SharedPreferences** displaying upon page access behavior, 109-112 layout, creating, 107-110 saving, 112-113 tables, 285 toggle buttons, 80-82 data entry widgets, enabling/ disabling, 81-82 initializing, 80-81 toolbars, creating, 65-66 user interfaces associating code with button on layout, 53 attributes, 43-44 code, connecting, 54 EditText widgets. *See* EditText widgets form widgets, 45 properties, 45 relative positioning, 48, 205 root element, 42 structure, 45 TextView widgets. *See* TextView widgets Virtual Device (AVD), 40-41 annotations (maps), 303-306 contacts, plotting, 305-307 LMAMapPoint class, creating, 303-304 user location, adding, 304-306 API keys, 149 APK (Android application package) files, creating, 349-350 app delegates files, 198 MKMapViewDelegate protocol, implementing, 302 motion manager, retrieving, 329-330 Objective-C classes, 390 View Controller, launching, 238
Apple University Program, xv application:didFinishLaunchingWithOptions: method, 15 applicationWillResignActive: method, 15 apps ads, embedding, 338-340 behaviors (Android) activities, creating, 52 Activity class, 52 button press, 52-53 displaying preferences, 109-112 initial activity code, 50-52 menu, 52 saving preferences, 112-113 source code, importing, 51 behaviors (iOS), 202-204 button actions, creating, 203-204 outlets, creating, 203 output, displaying, 204-205 Bossy, 7-8 customer reach advantages, 4-6 availability, 5 brand loyalty/awareness, 5 device hardware/software capabilities, 6 payment industry, 6 data values, storing in key-value list, 256 deploying to real devices App ID, 375 challenges, 373 developer accounts, creating, 375 - 376 developer certificates, 374 development certificates, backing up, 376-377 development environment, checking, 379-381 device registration, 378-379 devices, setting up, 374

provisioning profiles, 374 students as developers, setting up, 374 team admins, 374 team agents, 374 team members, 374 team provisioning profiles, 374 UDID, 375 Fence Builder Pro, 7 GoFishing! app, 10 icons (Android), 34 icons (iOS), 208-210 asset catalog, 209 placement, 208 resolutions, 209-210 monetizing, 9-10, 337 Android versus iOS, 344 ad supported apps, 338-340 advertising apps, 338 app store economics, 341 Blackberry, 344 business LLCs, creating, 342 business planning, 342-343 business use apps, 338 corporate app developers, 343 in-app purchases, 340-341 independent developers/ freelancers, 343 paid apps, 337-338 selling apps outside an app store, 341 Windows, 344 MyContactList. *See* MyContactList app publishing Android enterprise distribution, 353 - 354 app descriptions, 348 audiences, 347 Google Play Store, 348-351 iOS enterprise distribution, 354

iTunes Store, 351-352 market requirements, 347 operating system updates, 356 pricing, 348 resources, 348 screenshots, preparing, 348 testing, 354-355 Square, 6 State Farm Pocket Agent, 9 states, 14 stores, 341 testing, 354-355 boundary value analysis, 355 cause-effect graphing, 355 equivalence partitioning, 354 usability, 355 variety of devices, 355 ARC (Automatic Reference Counting), 398 ArrayAdapter class, 116 ArrayList objects, 117 array.xml file, 37 asset catalog app icons, 209 images, adding, 221 launch images, 210 attributes birthday widgets, 74 city, state, zip code EditText widgets, 71 email widgets, 73-74 ems, 68 imeOptions="actionNext," 68 inputType, 68 layout\_alignBottom, 69 layouts, 43-44 blank space padding, 44 size, 44 text, displaying, 44

layout\_toRightOf, 69 nextFocusDown, 69 Objective-C properties, 395 phone widgets, 70 relative layouts, locking, 65-66 user interface widgets, 45 autofocus, stopping, 82 Automatic Reference Counting (ARC), 398 availability (hardware components), 20 AVD (Android Virtual Device), configuring, 40-41

## B

Back Button (navigation), 229 backgroundTap: method defining, 205 implementing, 205 BaseAdapter class, 116 batteries conserving, 297 design issues, 19 status, monitoring, 175-177, 314-317 changes, handling, 316-317 current level, displaying, 175 status bar percentage discrepancies, 317 status broadcasts, listening/ responding, 176-177 user interface, configuring, 315-316 batteryChanged: method, 317 BatteryManager, 175-177 current battery level, displaying, 175 status broadcasts, listening/responding, 176 - 177 batteryStatus: method, 317 beforeTextChanged() method, 100

behaviors (apps) Android activities, creating, 52 Activity class, 52 button press, 52-53 initial activity code, 50-52 menu, 52 preferences, 109-113 source code, importing, 51 iOS, 202-204 button actions, creating, 203-204 outlets, creating, 203 output, displaying, 204-205 birthday widgets, 74-75 Blank Activity window, 34 blank space, padding, 44 Book class app delegate availability, 390 completing, 387 creating, 385-387 Java implementation, 392-394 LMABook.h file, 386 LMABook.m file, 386 methods, implementing, 388-390 objects, declaring/manipulating, 390-392 Bossy app, 7-8 boundary value analysis, 355 BPR (business process reengineering), 7 brand loyalty/awareness, 5 breakpoints, setting, 105-106 BroadcastReceiver objects, 176-177 businesses business use apps, 338 creating business plan, 342-343 LLC, creating, 342

processes, changing, 7-9 automation, 7 business process reengineering, 7 internal processes, 9 scheduling/communication, 7 process reengineering (BPR), 7 buttons accessory, 280-281 actions, creating, 203-204 Add (lists), 138-139 Back, 229 Change, 85-86 Get Location, 153-154 ImageButtons adding to layouts, 183 images, importing, 60 initialization, 184 positioning, 61 navigation activities, coding, 78-80 contacts map, 170 image, 60 press behaviors, 52-53 associating code with button on layout, 53 listeners, 53 method, declaring, 53 results, 53 Save hiding keyboards when pressed, 103 initializing, 101-103 toggle, 80-82 data entry widgets, enabling/ disabling, 81-82 initializing, 80-81

## $\mathcal{C}$

callContact() method, 182 CAMERA\_REQUEST variable, 186 cameras (Android), 4, 174 functionality, implementing, 185-186 permission, 184 pictures displaying, 188-189 retrieving from database, 188 saving to database, 187-188 setters/getters, 186 cameras (iOS), 4, 317 controller, creating, 319-320 lightweight migration of Core Data, 323 - 324 outlet, 318 pictures handling, 321-322 saving to database, 321-323 user interfaces, configuring, 318 cause-effect graphing, 355 cells (tables) accessories, 264 styles, 264 Change buttons (custom dialogs), 85-86 changeEditMode action, 231 changeEditMode: method, 327 changePicture: method, 319 classes Activity, 56 declaring, 52 FragmentActivity subclass, 56 ListActivity class, 56 onCreate() method, 52 onCreateOptionsMenu() method, 52 AdapterView, 115 ArrayAdapter, 116

BaseAdapter, 116 Book app delegate availability, 390 completing, 387 creating, 385-387 Java implementation, 392-394 LMABook.h file, 386 LMABook.m file, 386 methods, implementing, 388-390 objects, declaring/manipulating, 390 - 392 CLGeocoder, 295 Contact, creating, 94-96 ContactActivity, 99 ContactDataSource, creating, 93-98 insert/update methods, adding, 96 - 98 required code, 94 ContactDBHelper, 91-93 CursorAdapter, 116 database helper, creating, 91-93 data source, creating, 93-98 insert/update methods, adding, 96-98 required code, 94 DatePickerDialog, 83-84 FragmentActivity, 56, 146 Intent, 57 iOS user interface, 213 ListActivity, 56 LMAMapPoint, 303-304 NSSortDescriptor, 286 Objective-C app delegate availability, 390 creating, 385-387 inheritance, 397 methods, implementing, 388-390 Sensor, 174 SensorManager, 174

SharedPreferences, 89 SimpleAdapter, 116 UIDevice, 312 UIResponder, 326 UITextField, 326 UIView, 213 UIViewController, 214 UIWindow, 213 classrooms, configuring Eclipse, 369-370 Xcode, 373 CLGeocoder class, 295 CLHeading object, 299 CLLocationCoordinate2D struct, 296 CLPlacemark objects, 295 CMMotionManager object creating, 328-329 retrieving from app delegate, 329-330 color resources navigation bars, 61 toolbars, 65 color.xml file, 37 commit() method, 113 communication business process change, 7 mobile devices, 4 compass, creating, 177-180 Android versusiOS, 180 event listener, implementing, 179-180 heading widget, 177-178 registering sensors for monitoring, 178 - 179 Configure Launcher Icon window, 34 Configure Project window, 34 configuring AVD, 40-41 Core Data support, 237-241 data structure design, 241

Eclipse workspaces, 32 emulator, 39-42 AVD, 40-41 initial launch, 41 Google Play Store accounts, 350 run configurations, 42 txtPhone field editing modes, 327-328 connectivity design issues, 18-19 user interfaces to code Android, 54, 204 iOS, 204 Constants.h file, 260 Constants.m file, 260 **ContactActivity** birthday input, 75-74 class, 99 contact locations, displaying on map, 164 data entry forms, 66 addresses, 68-69 city, state, zip code fields, 69-71 input screen structure, 66-67 labels, aligning, 72 names, 67-68 phone information fields, 70 DatePicker dialog, 82-86 Change button, 85-86 DatePickerDialog class, 83-84 implementing in activities, 85 email input, 73-74 ImageButton initialization, 184 layout with ImageButton, 183 LongClickListener, 181 navigation bar, coding, 78-80 pictures, displaying, 188-189 setting as default for empty database, 142 - 143

toggle buttons, 80-82 data entry widgets, enabling/ disabling, 81-82 initializing, 80-81 toolbars, creating, 65-66 Contact class, creating, 94-96 ContactDataSource class, creating, 93-98 insert/update methods, adding, 96-98 required code, 94 ContactDBHelper class, 91-93 ContactListActivity Add Contact button, 138-139 battery level TextView, 175 BroadcastReceiver objects, 176-177 as default activity, setting, 141-142 displaying lists, 118-121 item click responses, 120-121 layout population with retrieved contacts, 137-138 sorting contact list according to user preferences, 139-141 getContacts() modifications, 139 list not re-sorting with Back button, 140-141 sorting preferences, retrieving, 139 specific contacts, retrieving, 136 contact list screen (MyContactList app), 24-25 ContactMapActivity contact locations, displaying on map, 165 heading TextView, adding, 177-178 locations, finding addresses, 152-154 GPS sensors, 155-159 map object, 161-164 network sensors, 159-160 map toolbars, adding, 168-170 contact screen (MyContactList app), 24

ContactSettings activity, 107-110 displaying user preferences, 109-112 layout, creating, 107-110 saving user preferences, 112-113 control-dragging, 217 controls camera, creating, 319-320 Navigation adding, 227 adding to View Controllers, 228 navigating back to previous screen, 229 overview, 215 Picker View, 253-255 data sources, 255 displaying data, 255-256 implementing, 253-255 protocols, adding, 253 user selections, responding, 256 Scroll View adding, 224-225 content size, 224-225 keyboards, dismissing, 226 moving, 227 Segmented Control, overlapping, 226 Segmented map types, changing, 307-309 moving, 227 multiple segments, 222 switching between view and edit modes, 230-233 Tab Bar, 214, 217 Table, 265 View adding, 217 code files, renaming, 220 displaying at launch, configuring, 238

keyboards, dismissing, 205-208 Location, adding, 291-292 Map, renaming, 300-301 navigation bar, adding, 228 overview, 213-214 segues, 228 Settings interface, adding, 252-253 switching between view and edit modes, 231 title names, changing, 218-219 Core Data data models, migrating, 242-243 data structure design configuring, 241 Objective-C class, 242 framework, 237 images, saving, 321-323 lightweight migration, 323-324 Managed Object Context, 236 Managed Object Model, 236 overview, 236 Persistent Object Store, 236 project support, setting up, 237-241 table data, retrieving, 269-271 Core Data for iOS: Developing Data-Driven Applications for the iPad, iPhone, and iPod touch (Isted/Harrington), 237 Core Location framework adding to projects, 293-294 overview, 290 Core Motion framework, 328 data collection, starting/stopping, 332 label movements, updating, 331-332 motion detection starting, 330 stopping, 332 motion manager creating, 328-329 retrieving from app delegate, 329-330

corporate app developers, 343 Cox, Brad, 383 Create Activity window, 34 Create New Android Virtual Device (AVD) window, 40 currentContact variable association, 99 CursorAdapter class, 116 customer reach advantages, 4-6 app availability, 5 brand loyalty/awareness, 5 device hardware/software capabilities, 6 payment industry, 6

# D

dairy farmer app (Bossy), 7-8 database helper class, creating, 91-93 data entry widgets, 4, 66 addresses, 68-69 birthdays, 75-74 city, state, zip code, 69-71 email, 73-74 enabling/disabling, 81-82 input screen structure, 66-67 labels, aligning, 72 names, 67-68 phone information, 70 data models, migrating, 242-243 data persistence (Android) files, 90 iOS, compared, 91 SharedPreferences displaying upon page access behavior, 109-112 layout, creating, 107-110 overview, 89-90 saving, 112-113 SQLite databases capturing user-entered data, 99-101 database helper class, creating, 91-93

data source class, creating, 93-98 debugging, 105-107 overview, 90-91 retrieving data, 104-105 saving user-entered data, 101-105 data persistence (iOS) Android, compared, 91 Core Data. *See* Core Data file storage, 235 user defaults, 236 data source class, creating, 93-98 insert/update methods, adding, 96-98 required code, 94 data structure design configuring, 241 Objective-C class, 242 DatePickerDialog class, 83-84 DatePickers (Android), 75, 82-86 Change button, 85-86 DatePickerDialog class, creating, 83-84 displaying, 78 implementing in activities, 85 DatePickers (iOS), 230 debugging breakpoints, setting, 105-106 log statements, 107 SQLite databases, 105-107 stepping through code, 106 stopping, 107 toolbar control buttons, 105-106 variable inspection, 106-107 debug keys (maps), 149-150 Debug toolbar buttons, 105-106 deleting records, 277-279 deploying apps to real devices App IDs, 375 challenges, 373 developer accounts, creating, 375-376

development certificates, 374-377 environment, checking, 379-381 devices registration, 378-379 devices, setting up, 374 provisioning profiles, 374 students as developers, setting up, 374 teams admins, 374 agents, 374 members, 374 provisioning profiles, 374 UDIDs, 375 design app life cycles, 14 Android, 14-15 iOS, 15-17 batteries, 19 connectivity, 18-19 data structure configuring, 241 Objective-C class, 242 hardware, 20-21 accuracy, 21 component availability, 20 time delays, 20 screens orientation, 18 size, 17 user interaction buttons Android, 22-23 iOS, 23 user interfaces, 205 Developer Console (Google), 350-351 developers (iOS) accounts, creating, 375-376 programs, 372-373

development certificates, 374-377 device capabilities innovations, 10 environment, checking, 379-381 deviceCoordinates: method, 296 devices (Android) batteries, monitoring, 175-177 current level, displaying, 175 status broadcasts, listening/ responding, 176-177 business processes, changing, 7-9 automation, 7 business process reengineering, 7 internal processes, 9 scheduling/communication, 7 cameras, 174 displaying pictures with contacts, 188 - 189 functionality, implementing, 185 - 186 permission, 184 retrieving pictures from database, 188 saving pictures to database, 187-188 setters/getters, 186 capabilities for innovations, 10 customer reach advantages, 4-6 app availability, 5 brand loyalty/awareness, 5 device hardware/software capabilities, 6 payment industry, 6 features communication capabilities, 4 computing platform similarities, 4 environment awareness sensors, 3 technological capabilities dramatic changes, 4

hardware buttons, 22 managers, 174 phone calling, 174 EditText widget long click event response, 182 phone app, starting, 182 phone number, accepting, 182 user permission, 181 sensors, 173-174 accelerometer/magnetometer, 178 compass, creating, 177-180 event listeners, implementing, 179-180 location, 145-146 registering for monitoring, 178-179 user interaction buttons, 22-23 virtual buttons, 22-23 devices (iOS) batteries conserving, 297 monitoring, 314-317 business processes, changing, 7-9 automation, 7 business process reengineering, 7 internal processes, 9 scheduling/communication, 7 capabilities for innovations, 10 customer reach advantages, 4-6 app availability, 5 brand loyalty/awareness, 5 device hardware/software capabilities, 6 payment industry, 6 features communication capabilities, 4 computing platform similarities, 4 environment awareness sensors, 3 technological capabilities dramatic changes, 4

information, retrieving, 312-313 model, 313 name of device, 313 name of OS, 313 orientation, 313 OS version number, 313 simulator test, 313 testing on device, 313 vendor app unique identifier, 313 locations, finding, 296-300 accuracy options, 297 battery conservation, 297 distance filters, 297 error handling, 299-300 heading updates, 299 Location Manager, starting/ stopping, 296-297 location updates, 298-299 testing, 300 movement. *See* accelerometer registering, 378-379 screen sizes/resolutions, 211 user interaction buttons, 23 dialog windows creating, 75-78 custom, 82-86 Change button, 85-86 class, creating, 83-84 implementing in activities, 85 New Android Application, 32 Workspace Launcher, 32 didFailWithError: method, 300 didFinishDatePickerDialog() method, 85 didUpdateHeading: method, 299 didUpdateLocations: method, 298 dimens.xml file, 37 disabling data entry widgets, 81-82 distance filters, 297

Dock, list view, 206 dot notation (Objective-C), 392 drawable folders (Eclipse), 36

## E

Eclipse Android installing, 367-369 manifest file, 37-39 classroom, configuring, 369-370 downloading, 361, 363 Editor, 35 emulator, 39-42 AVD, 40-41 Google Maps v2 compatibility, 152 Hello World! app, running, 49 initial launch, 41 location control, 157 run configurations, 42 folders drawable, 36 Ihdp, 37 layout, 37 res, 36 values, 37 installing Mac, 365-366 Windows, 363-365 new projects, creating, 32-36 activities, choosing, 34 default settings, 34 icon configuration, 34 navigation, 35 new Android application window, 32 project/package names, 33 SDK requirements, 33-34 themes, 34

Package Explorer, 36 projects, importing, 57 SDKs, adding, 147 workspaces, setting up, 32 Editor (Eclipse), 35 EditText widgets, 49 contacts addresses, 69 birthday input, 75-74 city, state, zip code, 69-71 email, 73-74 names, 68 phone information, 70 hiding keyboards upon button press, 103 listeners, adding, 100-101 long click event response, 182 phone number, 101 email widgets, 73-74 ems attribute (EditText widget), 68 emulator Google Maps v2 compatibility, 152 Hello World! app, running, 49 location control, 157 setting up, 39-42 AVD, 40-41 initial launch, 41 run configurations, 42 enabling data entry widgets, 81-82 enterprise app distribution Android, 353-354 iOS, 354 environmental sensors, 177 equivalence partitioning, 354 error handling database updates, 104-105 device locations, finding, 299-300 Toast messages, 157

#### F

features (mobile devices) communication capabilities, 4 computing platform similarities, 4 environment awareness sensors, 3 technological capabilities dramatic changes, 4 feedback (Alert View), 281-284 Fence Builder Pro app, 7 files Android manifest, 37-39 AppDelegate, 198 Constants.h, 260 Constants.m, 260 data persistence, 90 IInAppBillingService.aidl, 341 LMAAppDelegate.m, 260 LMABook.h, 386 LMABook.m, 386 LMAContactsController.h, 232 LMAContactsController.m, 232 LMAContactsTableConroller.m, 269-271 LMAMapPoint.h, 303 LMAMapPoint.m, 304 LMASettingsController.m, 261 renaming, 220 resource, 36 values, 37 Xcode supporting, 198 filters (distance), 297 findViewById() method, 53 focus top of screen in viewing mode, 103 widgets, clearing, 82

folders Eclipse drawable, 36 Ihdp, 37 layout, 37 res, 36 values, 37 Images.xcassets, 198 Xcode project, 196 formatting EditText widgets as typed, 101 form widgets (Android), 45 FragmentActivity class, 56, 146 fragments FragmentActivity class, 56 maps, 146, 161 frameworks adding to projects, 294 Core Data, 237 data models, migrating, 242-243 data structure design, 241-242 framework, 237 images, saving, 321-323 lightweight migration, 323-324 Managed Object Context, 236 Managed Object Model, 236 overview, 236 Persistent Object Store, 236 project support, setting up, 237 - 241 table data, retrieving, 269-271 Core Location adding to projects, 293-294 overview, 290 Core Motion, 328 data collection, starting/stopping, 332 label movements, updating, 331 - 332 motion manager, creating, 328-329

retrieving motion manager from app delegate, 329-330 starting motion detection, 330 stopping motion detection, 332 iOS, 199 MapKit adding, 301 overview, 290 UIKit, 213 freelance developers, 343

# G

geoCodeAddressString:completionHandler: method, 295 Geocode variable, 154 geocoding (Android), 152-155 address coordinates, looking up, 153 layout, creating, 152 testing, 155 geocoding (iOS), 291-295 Core Location framework, adding, 293 - 294 implementing, 294-295 user interface button actions, 293 keyboard, dismissing, 293 outlets, 293 user interface, creating, 291-293 view controller code files, adding, 291-292 gesture recognizer, 325 getBaseContext() method, 156 getContactName() method, 116-117 getContacts() method, 139 getFromLocationName() method, 154 getLastContactId() method, 104 Get Location button, 153-154 getMyLocation() method, 152 getPicture() method, 186

getPreferences() method, 90, 111, 113 getSharedPreferences() method, 90 getSpecificContact() method, 136 getString() method, 111 getSystemService() method, 156 getters, picture variable, 186 global constants, 259-261 Glyphish, 221 GoFishing! app, 10 Google AdMob Ads SDK, downloading, 338 Developer Console website, 150 Maps debug key, 149-150 emulator compatibility, 152 required code, 163-164 Play Services SDK adding, 148-149 downloading, 147-148 Play Store, 348-351 accounts, setting up, 350 Android application package (APK) files, creating, 349-350 Billing Library, 341 Developer Console, 350-351 economics, 341 licensing, 348 publication requirements, 347 GoogleMap object, 146, 162-163 GPS coordinates. See locations gpsListener variable, 156 GPS sensors emulator, 157 locations, finding, 155-159 with network sensors, 159-160 stopping, 157 testing on devices, 158-159

#### H

hardware (Android) batteries, monitoring, 175-177 current level, displaying, 175 status broadcasts, listening/ responding, 176-177 buttons, 22 cameras, 174 displaying pictures with contacts, 188 - 189 functionality, implementing, 185 - 186 permission, 184 retrieving pictures from database, 188 saving pictures to database, 187 - 188 setters/getters, 186 design issues, 20-21 accuracy, 21 component availability, 20 time delays, 20 managers, 174 phone calling, 174 EditText widget long click event response, 182 phone app, starting, 182 phone number, accepting, 182 press-and-hold user action listener, 181 user permission, 181 sensors accelerometer/magnetometer, 178 compass, creating, 177-180 event listener, implementing, 179 - 180 location, 298 overview, 173-174 registering for monitoring, 178-179 hardware (iOS) accelerometer, 328 data collection, starting/stopping, 332 label movements, updating, 331 - 332 motion detection, starting, 330 motion detection, stopping, 332 motion manager, creating, 328-329 retrieving motion manager from app delegate, 329-330 battery status, monitoring, 314-317 changes, handling, 316-317 status bar percentage discrepancies, 317 user interface, configuring, 315-316 buttons, 22, 23 cameras, 317 controller, creating, 319-320 handling the picture, 321-322 lightweight migration of Core Data, 323-324 outlet, 318 saving pictures to database, 321 - 323 user interfaces, configuring, 318 design issues, 20-21 accuracy, 21 component availability, 20 time delays, 20 device information, retrieving, 312-313 model, 313 name of device, 313 name of OS, 313 orientation, 313 OS version number, 313 simulator test, 313 testing on device, 313 vendor app unique identifier, 313

location sensors, 298 locations. *See* locations (iOS) phone calling, 324 long press gesture, 324-325 txtPhone field editing mode, setting, 327-328 heading TextView widget, 177-178 heading updates, 299 Hello World! app (Android) activities, choosing, 34 default settings, 34 Display button, 52-53 icon configuration, 34 layouts attributes, 43-44 EditText widgets, 49 form widgets, 45 properties, 45 root element, 42 running in emulator, 49 structure, 45 TextView widget, adding, 46-47 navigation, 35 new Android application window, 32 project/package names, 33 run configurations, setting up, 42 SDK requirements, 33-34 themes, 34 Hello World! app (iOS) button actions, creating, 203-204 outlets, creating, 203 output, displaying, 204-205 user interface, creating, 202 hideKeyboard() method, 103 hiding keyboards, 103

iAd, 340

I

icons Android, configuring, 34 iOS, 208-210 asset catalog, 209 Glyphish, 221 placement, 208 resolutions, 209-210 ids.xml file, 37 Ihdp folder (Eclipse), 37 IInAppBillingService.aidl file, 341 ImageButtons adding to layouts, 183 images, importing, 60 initialization, 184 positioning, 61 Image Picker handling, 321-322 launching, 319 images. See also pictures adding to asset catalog, 221 app icons (iOS) asset catalog, 209 Glyphish, 221 placement, 208 resolutions, 209-210 Glyphish, 221 launch, 210 navigation bar buttons, 60 tab bars, 221-222 Images.xcassets folder, 198 imeOptions="actionNext" attribute, 68 importing projects, 57 in-app purchases, 340-341 independent developers, 343 inheritance (Objective-C), 397

initAddContactButton() method, 138-139 initChangeDateButton() method, 86 initContact() method, 137 initGetLocationButton() method, 153 initMapButton() method, 164 initSettings() method, 111-112 initTextChangedEvents() method, 99-101 inputType attribute, 68 insertContact() method, 98 installing Android, 367-369 ADT plug-in, 367-369 SDK, 369 Eclipse Mac, 365-366 Windows, 363-365 Java SE SDK, 362 Xcode, 371 Intent class, 57 IntentFilter variable, 177 intents, 57 battery status, 176 camera, starting, 185 phone app, starting, 182 Interface Builder, 199 iOS accelerometer, 328 data collection, starting/stopping, 332 label movements, updating, 331 - 332 motion manager, creating, 328-329 retrieving motion manager from app delegate, 329-330 starting motion detection, 330 stopping motion detection, 332 ads, embedding in apps AdMob, 339 iAd, 340

app behaviors, adding, 202-204 button actions, creating, 203-204 outlets, creating, 203 output, displaying, 204-205 app delegates, 198 files, 198 MKMapViewDelegate protocol, implementing, 302 motion manager, retrieving, 329 - 330 Objective-C classes, 390 View Controller, launching, 238 app icons, 208-210 asset catalog, 209 placement, 208 resolutions, 209-210 ARC (Automatic Reference Counting), 398 asset catalog app icons, 209 images, adding, 221-222 launch images, 210 batteries conserving, 297 status, monitoring, 314-317 cameras, 317 controller, creating, 319-320 handling the picture, 321-322 lightweight migration of Core Data, 323-324 outlet, 318 saving pictures to database, 321 - 323 user interfaces, configuring, 318 compass, creating, 180 controllers Navigation, 215 Tab Bar, 214 View, 213-214

Core Data configuring data structure design, 241 data models, migrating, 242-243 data structure design, 241-242 framework, 237 images, saving, 321-323 lightweight migration, 323-324 Managed Object Context, 236 Managed Object Model, 236 overview, 236 Persistent Object Store, 236 project support, setting up, 237 - 241 table data, retrieving, 269-271 data persistence, 91 deployment to real devices App ID, 375 challenges, 373 developer accounts, creating, 375 - 376 developer certificates, 374 development certificates, backing up, 376-377 development environment, checking, 379-381 device registration, 378-379 devices, setting up, 374 provisioning profile, 374 students as developers, setting up, 374 team admin, 374 team agents, 374 team members, 374 team provisioning profile, 374 UDID, 375 developers accounts, creating, 375-376 programs, 372-373

development certificates, backing up, 376 - 377 devices. *See* devices (iOS) Dock, list view, 206 Enterprise Developer license, 354 file storage, 235 frameworks, 199 global constants, 259-261 in-app purchases, 341 iPhone screen sizes/resolutions, 211 keyboards, dismissing, 205-208 actions, connecting to methods, 207 backgroundTap: method, 205 geocoding user interface, 293 process overview, 208 Scroll View control, 226 View, changing to UIControl, 206 launch images, 210 life cycles, 15-17 apps, 15 views, 16-17 locations. *See* locations (iOS) MapKit framework, 301 maps Android maps, compared, 151, 290 annotations, 303-306 contacts, plotting, 305-307 Core Location framework, 290-294 device locations, finding. *See* maps (iOS), device locations, finding displaying user locations, 301 geocoding, 291-295 hardware/sensors, 289-290 MapKit framework, 290, 301 Map View Controller, renaming, 300 - 301 outlets, 302 types, changing, 307-309

user tracking, 302 zooming in on user locations, 302 - 303 market, 344 Navigation Controllers, 227 Objective-C app delegate availability, 390 C language coding constructs supported, 384-385 classes. *See* Objective-C, classes dot notation, 392 history, 383-384 inheritance, 397 memory management, 398 methods. *See* Objective-C, methods objects, declaring/manipulating, 390 - 392 properties, 394-396 protocols, 397-398 Object Library, 199 phone calling, 324-328 long press gesture, 324-325 txtPhone field editing mode, setting, 327-328 projects class prefixes, 195 Core Data support, adding, 237 - 241 Core Location framework, adding, 293 - 294 folder, 196 frameworks, adding, 294 Main storyboard setting, 238 MapKit framework, adding, 301 MyContactList app (iOS), creating, 215-216 new, creating, 58 saving, 195 settings, 197-199

target device, choosing, 195 templates, 193 publishing apps app descriptions, 348 audiences, 347 enterprise distribution, 354 iTunes Store, 351-352 market requirements, 347 operating system updates, 356 pricing, 348 resources, 348 screenshots, preparing, 348 testing, 354-355 requirements, xv-xvi sensors Android sensors, compared, 298 location, 160, 289-290 simulator apps, running, 200-201 device information, retrieving, 313 limitations, 373 location services, 300 SQLite database support, 236 storyboard, 198 structs, 296 tab bars, creating, 216 files, renaming, 220 images, 221-222 tab names, changing, 218-219 View Controller, adding, 217 tables accessory buttons, 280-281 Alert view, 281-284 Android tables, compared, 285 cells, 264 contact data, adding, 272 creating, 265-266 deleting records, 277-279 detailed data, displaying, 273-275

overview, 263-264 populating with data, 265-269 retrieving data from Core Data, 269-271 saving record changes, 276-277 sorting, 285-287 subtitles, displaying, 285 user interface, populating, 275 UIKit framework, 213 unit tests, 198 user interfaces absolute positioning, 48, 205 app data values, storing in key-value list, 256 battery monitoring, configuring, 315 - 316 classes, 213 code connectivity, 54, 204 code files, renaming, 220 Contacts screen, 222-226 control-dragging, 217 creating, 199-200 Date Pickers, 230 default settings, saving, 257 design, 205 geocoding, creating, 291-293 global constants, 259-261 labels, dragging on canvas, 200 navigation. *See* Navigation Controllers outlets, creating, 203 Picker View, 253-255 populating, 275 scrolling, adding, 224-225 Settings interface, 252-255 switching between view and edit modes, 230-233 UI controls based on stored values, setting, 257-258 View Controllers. *See* View **Controllers** 

View changing to UIControl, 206 connecting actions to methods, 207 Xcode. *See* Xcode iPhones/iPads requirements, xv-xvi screen sizes/resolutions, 211 isBetterLocation() method, 159-160 iTunes Connect App Information screen, 351 apps, uploading, 352 overview, 351 website, 351 iTunes Store, 351-352 app review process, 352 economics, 341 iTunes Connect App Information screen, 351 apps, uploading, 352 overview, 351 website, 351 publication requirements, 347

## J

Objective-C classes, implementing, 392 - 394 SE SDK, installing, 362 Jobs, Steve, 383

## K

keyboards, dismissing Android, 103 iOS, 205 - 208 actions, connecting to methods, 207

Java

backgroundTap: method, 205 geocoding user interface, 293 process overview, 208 Scroll View control, 226 View, changing to UIControl, 206 Kochan, Stephen G., 398

## L

labels

dragging onto canvas, 200 widgets, aligning, 72 LatLng object, 167 launch images, 210 layout alignBottom attribute, 69 layout\_alignParentLeft attribute, 66 layout\_alignParentRight attribute, 66 layout alignParentTop attribute, 66 layout folder (Eclipse), 37 layouts (Android) associating code with button on vlayout, 53 attributes, 43-44 blank space padding, 44 size, 44 text, displaying, 44 contact activity. *See* ContactActivity dialog boxes, creating, 75-78 EditText widgets. *See* EditText widgets form widgets, 45 ImageButtons adding to layouts, 183 images, importing, 60 initialization, 184 positioning, 61 ListView widget, 116, 118-119

navigation bars, creating, 60-64 color resources, creating, 61 copying and pasting, 64 image buttons, positioning, 61 images, adding, 60 XML code, 62-64 overview, 56 padding, removing, 63 populating with retrieved content, 137 - 138 properties, 45 relative locking, 65-66 positioning, 48 root element, 42 structure, 45 TextView widget. *See* TextView widgets toolbar, creating, 65-66 layout\_toRightOf attribute, 69 licensing Google Play Store, 348 iOS Enterprise Developer license, 354 life cycles, 14 Android, 14-15 iOS, 15-17 apps, 15 views, 16-17 Lightweight Migration, 243 Limited Liability Corporations (LLCs), creating, 342 LinearLayouts, 76 ListActivity class, 56 listeners button press, 53 dialogs, 84 location, 146, 156 press-and-hold user action, 181 sensor event, 174, 179-180 text changes, 99-101

#### listings

address EditText widget, 69 address TextView widget, 69 ads, embedding in apps, 339 AndroidManifest.xml file, 38 annotation for user location, 305 app behaviors, coding, 50 backgroundTap: method, 205 batteries levels (TextView), 175 monitoring, 176, 315-316 Book class Java implementation, 392 - 394 callContact() method, 182 camera, starting/capturing results, 185 Change Birthday button, 86 color resources, 61 compass, creating, 177 completed LMABook.h, 387 completed LMABook.m, 388 Contact class, 94 ContactDataSource class, 94 contact name EditText widget, 68 contacts map data retrieval, 165 markers, placing, 165-168 plotting contacts on map, 306 toolbar, adding, 168-170 database helper class, 92 data retrieval from Core Data, 274 date entry forms, enabling/disabling, 81 DatePickerDialog class code, 83 declaring/manipulating objects, 390 default activity, setting, 141 default settings, saving, 257 device information, retrieving, 312 displaying retrieved data code, 138 geocoding (iOS), 293-294

getContactName() method, 117 getLastContactId() method, 104 getSpecificContact() method, 136 global constants, 260-261 Google required map code, 163 GPS coordinates, retrieving addresses, 153 GPS sensor, 155 GPS sensors, stopping, 157 Hello World! app Display button code, 52 TextView, 46 hideKeyboard() method, 103 ImageButtons configuration, 183 initialization, 184 Image Picker handling, 321 launching, 319 initAddContactButton() method, 138 initContact() method, 137 initMapButton() method, 164 initSettings() method, 111 initTextChangedEvents() method, 99 inserting new objects when editing, avoiding, 277 insert/update contact methods, 97 isBetterLocation() method, 159-160 label movements, updating, 331 layout element attributes, 43 lightweight migration of Core Data, 323 List ImageButton, 79 lists displaying, 119 item click responses, 120-121 ListView widget, 118 LMAAppDelegate.m file, 240 LMABook.h file, 386

LMABook.m file, 386 LMAMapPoint.h, 303 LMAMapPoint.m, 304 Location Manager error handling, 300 heading updates, 299 location updates, 298 starting/stopping, 296 LongClickListener, 181 MapFragment, 161 maps location retrieval from map object, 161 permissions, 151 types, changing, 308 user locations, displaying, 302 motion detection starting, 330 stopping, 332 motion manager creating, 329 retrieving from app delegate, 329-330 navigation bar XML code, 62 onResume() method, 140 onUpgrade() method for database structure changes, 187 Picker View implementing, 253-255 protocols, adding, 253 pictures displaying with contacts, 188 retrieving from database, 188 saving to database, 188 variable setters/getters, 186 RadioButton widget, 108, 112 registering sensors for monitoring, 178 - 179 retrieving data from Core Data, 270 Save button, 102

Scroll View content size, 224 XML, 66 SensorEventListener, 179 showOutput: method, 204 switching between view and edit modes changeEditMode: method, implementing, 232 text fields/buttons, referencing, 232 switch values, storing, 259 tables Alert View, 282-283 data, reloading, 276 populating, 267 rows, deleting, 279, 281 sorting, 286 subtitles, displaying, 285 toggle button initialization, 80 toolbar XML, 65 txtPhone field editing modes, configuring, 327 UI controls based on stored values, setting, 258-259 user interface, populating, 275 lists (Android) activity to open if database empty, 142 - 143 adapters, 116 Add button, 138-139 data retrieval method, 116-117 default activity, setting, 141-142 displaying, 118-120 layout population with retrieved content, 137-138 ListView widgets, 116, 118-119 responding to item clicks, 120-121

sorting data according to user preferences, 139-141 getContacts() method modifications, 139 list not re-sorting with Back button, 140-141 sorting preferences, retrieving, 139 specific data, retrieving, 135-136 ListView widget, 116, 118-119 LLCs (Limited Liability Corporations), creating, 342 LMAAppDelegate.m, 260 LMABook.h file, 386 LMABook.m file, 386 LMAContactsController.h file, 232 LMAContactsController.m file, 232 LMAContactsTableConroller.m. 269-271 LMAMapPoint class, 303-304 LMAMapPoint.h file, 303 LMAMapPoint.m file, 304 LMASettingsController.m file, 261 loadDataFromDatabase: method, 271 LocationListeners, 146, 156 Location Manager, 146 accuracy options, 297 distance filters, 297 error handling, 299-300 starting/stopping, 296-297 testing, 300 updates headings, 299 locations, 298-299 locations (Android) contacts map, 164 contact IDs, passing with intent, 164 data retrieval, 165 markers, placing, 165-168 navigation buttons, 170 toolbar, adding, 168-170

emulator, 157 finding, 145-146 choosing best locations, 159-160 geocoding, 152-155 GPS, 155-159 map object, 161-164 network sensors, 159-160 iOS locations, compared, 160, 298 locations (iOS) Android locations, compared, 160, 298 Core Location framework adding to projects, 293-294 overview, 290 devices, finding, 296-300 accuracy options, 297 battery conservation, 297 distance filters, 297 error handling, 299-300 heading updates, 299 Location Manager, starting/ stopping, 296-297 location updates, 298-299 testing, 300 geocoding, 291-296 button actions, 293 Core Location framework, adding, 293 - 294 implementing, 294-295 keyboard, dismissing, 293 outlets, 293 user interface, creating, 291-293 view controller code file, adding, 291-292 hardware, 289-290 MapKit framework, 290 sensors, 289-290 user locations, displaying on map, 301 annotation, adding, 304-306 user tracking, 302 zooming in, 302-303

Location View Controller, 291-292 locking relative layouts, 65-66 logging debugging method, 107 LongClickListener, 181 long press gestures (phone), 324-325 calling the phone number, 325 callPhone: method, 324-325 gesture recognizer, 325 Love, Tom, 371

### M

magnetometer, 178 Managed Object Context, 236 Managed Object Model, 236 managers (Android) BatteryManager, 175-177 overview, 174 sensor, 178-179 manifest file (Android) components, 38-39 overview, 37-38 MapFragment, 161 MapKit framework adding, 301 overview, 290 maps (Android), 146 API key, 149 debug keys, 149-150 fragments, 146 , 161 Google Maps v2 emulator compatibility, 152 Play Services SDK, 147-149 requirements, 163-164 GPS coordinates, retrieving, 161-164 iOS maps, compared, 151, 290 locations, finding, 161-164 choosing best, 159-160 geocoding, 152-155

Google code required, 163-164 GPS sensors, 155-159 MapFragment, 161-164 network sensors, 159-160 markers, placing, 165-168 navigation buttons, 170 permissions, 151-152 sensors iOS sensors, compared, 298 location, 145-146 toolbars, adding, 168-170 zoom levels, 168 maps (iOS) Android maps, compared, 151, 290 annotations, 303-306 contacts, plotting, 305-307 LMAMapPoint class, creating, 303 - 304 user location, adding, 304-306 contacts, plotting, 305-307 Core Location framework adding to projects, 293-294 overview, 290 device locations, finding, 296-300 accuracy options, 297 battery conservation, 297 distance filters, 297 error handling, 299-300 heading updates, 299 Location Manager, starting/ stopping, 296-297 location updates, 298-299 testing, 300 geocoding, 291-295 button actions, 293 Core Location framework, adding, 293 - 294 implementing, 294-295 keyboard, dismissing, 293

outlets, 293 user interface, creating, 291-293 view controller code files, adding, 291-292 hardware, 289-290 MapKit framework, 290, 301 Map View Controller, renaming, 300 - 301 outlets, 302 sensors, 289-290, 298 types, changing, 307-309 user locations, displaying, 301 annotation, adding, 304-306 user tracking, 302 zooming in, 302-303 map screen (MyContactList app), 25-26 mapTypeChanged: method, 308 Map View Controller, renaming, 300-301 mapView:didUpdateUserLocation: method, 302 markers (map), adding, 165-168 markets Android, 344 iOS, 344 money, making, 9-10 MDM (Mobile Device Management), 354 memory management (Objective-C), 398 methods addressToCoordinates:, 294 afterTextChanged(), 100 alertView:clickedButtonAtIndex:, 283 application:didFinishLaunching WithOptions:, 15 applicationWillResignActive:, 15 backgroundTap: defining, 205 implementing, 205 batteryChanged:, 317 batteryStatus:, 317

beforeTextChanged(), 100 callContact(), 182 changeEditMode:, 327 changePicture:, 319 commit(), 113 deviceCoordinates:, 296 didFailWithError:, 300 didFinishDatePickerDialog(), 85 didUpdateHeading:, 299 didUpdateLocations:, 298 findViewById(), 53 geoCodeAddressString:completion Handler:, 295 getBaseContext(), 156 getContactName(), 116-117 getContacts(), 139 getFromLocationName(), 154 getLastContactId(), 104 getMyLocation(), 152 getPicture(), 186 getPreferences(), 90, 111, 113 getSharedPreferences(), 90 getSpecificContact(), 136 getString(), 111 getSystemService(), 156 hideKeyboard(), 103 initAddContactButton(), 138-139 initChangeDateButton(), 86 initContact(), 137 initGetLocationButton(), 153 initMapButton(), 164 initSettings(), 111-112 initTextChangedEvents(), 99-101 insertContact(), 98 isBetterLocation(), 159-160 loadDataFromDatabase:, 271 mapTypeChanged:, 308 mapView:didUpdateUserLocation:, 302 numberOfRowsInSection:, 267

numberOfSectionsInTableView:, 267 Objective-C declaring, 396 parameters, 397 private/public, 397 return types, 396 types, 396 onActivityResult(), 186 onClick(), 53 onCreate(), 14 Activity class, 52 ContactDBHelper class, 93 onCreateOptionsMenu(), 52 onDestroy(), 15 onPause(), 15, 157 onResume() database, checking, 142 lists, resorting, 140-141 onStart(), 14 onStop(), 15 onUpgrade(), 93 persistentStoreCoordinator:, 323 prepareForSegue:, 274 putString(), 113 saveContact:, 276 setForView(), 82 setForViewing(), 82 setPicture(), 186 setToEditing(), 81 showOutput:, 204 signatures, 53 startActivityForResult(), 186 updateContact(), 98 updateLabel:, 331 viewDidDisappear:, 297 viewDidLayoutSubviews:, 225 viewDidLoad:, 16, 275 viewWillAppear:, 276, 302 viewWillDisappear:, 17

MKMapViewDelegate protocol, implementing, 302 MKUserLocation object, 303 Mobile Device Management (MDM), 354 mobile devices. See devices monetizing apps, 9-10, 337 Android versus iOS, 344 ad supported apps, 338-340 advertising, 338 app store economics, 341 Blackberry, 344 businesses, creating business plans, 342-343 LLCs, creating, 342 business use apps, 338 corporate app developers, 343 in-app purchases, 340-341 independent developers/freelancers, 343 paid apps, 337-338 selling apps outside an app store, 341 Windows, 344 monitoring batteries, 175-177, 314-317 changes, handling, 316-317 current level, displaying, 175 status bar percentage discrepancies, 317 status broadcasts, listening/ responding, 176-177 user interface, configuring, 315-316 sensors event listener, implementing, 179-180 registering sensors for monitoring, 178 - 179 motion detection starting, 330 stopping, 332

managers creating, 328-329 retrieving from app delegate, 329 - 330 sensors, 177 MyContactList app (Android) activities, adding, 58-59 Add Contact button, 138-139 birthday selection dialog box, creating, 75-78 storing, 99 calling contacts by pressing/holding phone number, 181-183 ContactActivity. *See* ContactActivity Contact class, creating, 94-96 contact data capturing, 99-101 saving, 101-105 ContactDataSource class, creating, 93 - 98 insert/update methods, adding, 96-98 required code, 94 ContactDBHelper class, creating, 91-93 contact locations, displaying on map, 164 contact IDs, passing with intent, 164 data retrieval, 165 markers, placing, 165-168 toolbar, adding, 168-170 contact name list data retrieval from database, 116 - 117 displaying, 118-121 ListView widget, adding, 118-119 responding to item click, 120-121

contact photos camera functionality, implementing, 185-186 camera permission, 184 database picture field, adding, 186 - 187 database structure change without losing all user data, handling, 187 displaying, 188-189 ImageButton initialization, 184 layout space, creating, 183 retrieving pictures from database, 188 saving pictures to database, 187 - 188 ContactSettings activity displaying user preferences, 109-112 layout, creating, 107-110 saving user preferences, 112-113 contacts map compass, 177-180 navigation buttons, 170 currentContact variable association, 99 DatePicker dialog, 82-86 Change button, 85-86 creating DatePickerDialog class, 83 - 84 implementing in activities, 85 debugging, 105-107 breakpoints, setting, 105-106 log statements, 107 stepping through code, 106 stopping, 107 toolbar control buttons, 105-106 variable inspection, 106-107 default activity, setting, 141-142 empty database activity default, setting, 142-143 layout population with retrieved contacts, 137-138

locations, finding geocoding, 152-155 GPS sensor, 155-159 map object, 161-164 network sensors, 159-160 navigation bar, creating, 60-64 button activities, coding, 78-80 color resources, creating, 61 copying/pasting, 64 image buttons, positioning, 61 images, adding, 60 XML code, 62-64 project creating, 58 importing, 57 screens contact, 24 contact list, 24-25 map, 25-26 settings, 26-27 sorting contact list according to user preferences, 139-141 getContacts() modifications, 139 list not re-sorting with Back button, 140-141 sorting preferences, retrieving, 139 specific contacts, retrieving, 136 toggle button, 80-82 data entry widgets, enabling/ disabling, 81-82 initializing, 80-81 toolbar, creating, 65-66 MyContactList app (iOS) app data values, storing in key-value list, 256 contact activity layout, 66 addresses, 68-69 birthday input, 74-75 city, state, zip code fields, 69-71

email input, 73-74 input screen structure, 66-67 labels, aligning, 72 names, 67-68 phone information fields, 70 contact pictures, adding handling the picture, 321-322 lightweight migration of Core Data, 323-324 outlets, 318 saving images to database, 321-323 taking the picture, 319-320 user interface, 318 Contacts screen user interface design, 222-226 scrolling, adding, 224-225 Core Data support, adding, 238-241 data structure design configuring, 241 Objective-C class, 242 Date screen Birthdate View Controller navigation bar title, setting, 228 date selection, 230 navigating back to Contacts screen, 229 Navigation Controller, adding, 227 detailed contact data, displaying, 273 - 275 passing data between table views and Contact screens, 274 Prototype cell segue to Contact screen, 273 user interface, populating, 274-275 global constants, 259-261 phone calling contacts, 324-328 plotting contacts on map, 305-307

project, creating, 215-216 records, saving changes, 276-277 retrieving data from Core Data, 269-271 Settings interface, 252 actions, configuring, 253 default settings, saving, 257 outlets, configuring, 253 Picker View, 253-255 UI controls based on stored values, setting, 257-258 user preferences, storing, 257-259 View Controllers, adding, 252-253 switching between view and edit modes, 231 changeEditMode: method, implementing, 232 text fields/buttons, referencing, 232 tab bar, creating, 216 images, 221-222 tab names, changing, 218-219 View Controller, adding, 217 View Controller code files, renaming, 220 tables accessory buttons, 280-281 Alert View, 281-284 contact data, adding, 272 deleting records, 277-279 populating with data, 265-268 retrieving data from Core Data, 269-271 sorting, 285-287 subtitles, displaying, 285 views, 216-223

# N

names

Android projects/packages, 33 resource files, 36 contacts, 67-68 devices, retrieving, 313 methods, 53 tab bar tabs, 218-219 values, 46 View Controller code files, changing, 220 navigation (Android), 35 bars, creating, 60-64 background color, 63 button activities, coding, 78-80 color resources, creating, 61 image buttons, 60-61, 63 padding, removing, 63 positioning, 63 XML code, 62-64 buttons, 170 Navigation Controllers adding to View Controllers, 228 navigating back to previous screen, 229 overview, 215, 227 network sensors with GPS sensors, 159-160 locations, finding, 159-160 testing, 159 New Android Application dialog window, 32 nextFocusDown attribute, 69 NFC (Near Field Communication), 4 notifications (battery status), 315 NSFetchRequest objects, 271 NSNotificationCenter object, 314 NSSortDescriptor class, 286 NSUserDefaults object, 236 , 256

numberOfRowsInSection: method, 267 numberOfSectionsInTableView: method, 267

#### O

Objective-C C language coding constructs supported, 384-385 classes app delegate availability, 390 creating, 385-387 Java implementation, 392-394 methods, implementing, 388-390 dot notation, 392 history, 383-384 inheritance, 397 memory management, 398 methods declaring, 396 parameters, 397 private/public, 397 return types, 396 types, 396 objects, declaring/manipulating, 390 - 392 properties, 394-396 attributes, 395 declaring, 394 strong/weak references, 395 protocols, 397-398 Objective-C(Kochan), 398 Object Library, 199 objects AlertDialog, 168 ArrayList, 117 BroadcastReceiver, 176-177 CLHeading, 299 CLPlacemark, 295

CMMotionManager creating, 328-329 retrieving from app delegate, 329-330 gesture recognizer, 325 GoogleMap, 146, 162-163 LocationManager, 146 map. *See* maps MKUserLocation, 303 NSFetchRequest, 271 NSNotificationCenter, 314 NSUserDefaults, 236 , 256 Objective-C, declaring/manipulating, 390 - 392 PhoneNumberFormattingTextWatcher, 101 SensorManager, 178-179 TextWatcher, 100 Toast, 157 onAccuracyChanged event, 180 onActivityResult() method, 186 onClickListener() method, 53 onClick() method, 53 onCreate() method, 14 Activity class, 52 ContactDBHelper class, 93 onCreateOptionsMenu() method, 52 onDestroy() method, 15 onPause() method, 15, 157 onResume() method database, checking, 142 lists, resorting, 140-141 onSensorEvent event, 180 onStart() method, 14 onStop() method, 15 onUpgrade() method, 93

operating systems life cycles, 14 Android, 14-15 iOS, 15 - 17 publishing apps, 356 orientation (screens), 18 outlets camera, 318 creating, 203 geocoding, 293 maps, 302, 308 Settings interface, configuring, 253

#### P

Package Explorer (Eclipse), 36 padding attributes, 44 paid apps, 337-338 payment industry, 6 permissions camera, 184 maps, 151-152 phone, 181 persistent data (Android) files, 90 iOS, compared, 91 SharedPreferences displaying upon page access behavior, 109-112 layout, creating, 107-110 overview, 89-90 saving, 112-113 SQLite databases capturing user-entered data, 99-101 database helper class, creating, 91-93 data source class, creating, 93-98 debugging, 105-107 overview, 90-91

pictures. *See* SQLite database, pictures retrieving data, 104-105 saving user-entered data, 101-105 structure changes without losing all user data, handling, 187 user-entered data. *See* SQLite database, user-entered data persistent data (iOS) Android, compared, 91 Core Data. *See* Core Data file storage, 235 user defaults, 236 Persistent Object Store, 236 persistentStoreCoordinator: method, 323 phone (Android), 174 EditText widget long click event response, 182 phone app, starting, 182 phone number accepting, 182 press-and-hold user action listener, 181 user permission, 181 phone (iOS), 324 long press gesture, 324-325 calling the phone number, 325 callPhone: method, 324-325 gesture recognizer, 325 txtPhone field editing mode, setting, 327 - 328 PhoneNumberFormattingTextWatcher object, 101 Picker View control, 253-255 data sources, 255 displaying data, 255-256 implementing, 253-255 protocols, adding, 253 user selections, responding, 256 pictures (Android). *Seealso* images displaying with contacts, 188-189 retrieving from database, 188

saving to database, 187-188 taking, 185-186 pictures (iOS). See also images handling, 321-322 saving to database, 321-323 taking, 319-320 populating tables, 265-269 position sensors, 177 power. See batteries preferences (user), storing, 257-259 prepareForSegue: method, 274 pricing apps, 348 productivity paradox, 7 projects (Eclipse) activities adding, 58-59 choosing, 34 creating, 58 default settings, 34 Google Play Services SDK, adding, 148 - 149 icon configuration, 34 importing, 57 navigation, 35 new Android application window, 32 project/package names, 33 SDK requirements, 33-34 themes, 34 projects (Xcode) class prefixes, 195 Core Data support, adding, 237-241 Core Location framework, adding, 293 - 294 folder, 196 frameworks, adding, 294 Main storyboard setting, 238 MapKit framework, adding, 301 MyContactList app (iOS), creating, 215-216

new, creating, 58 saving, 195 settings, 197-199 target device, choosing, 195 templates, 193 properties (Objective-C), 394-396 attributes, 395 declaring, 394 strong/weak references, 395 protocols (Objective-C), 397-398 publishing apps audiences, 347 enterprise distribution Android, 353-354 iOS, 354 Google Play Store, 348-351 accounts, setting up, 350 Android application package (APK) files, creating, 349-350 licensing, 348 iTunes Store, 351-352 market requirements, 347 operating system updates, 356 preparations app descriptions, 348 pricing, 348 resources, 348 screenshots, 348 testing, 354-355 boundary value analysis, 355 cause-effect graphing, 355 equivalence partitioning, 354 usability, 355 variety of devices, 355 putString() method, 113

#### R

RadioGroup widget, 107-109 displaying current preference activity, 111 - 112 user preferences for each option, storing, 112-113 records (tables) deleting, 277-279 insert new objects when editing, avoiding, 276-277 saving changes, 276-277 refactoring (Xcode), 220 reference books, xvi RelativeLayout element, 42-44 relative layouts, locking, 66 relative positioning, 48, 205 requirements Android, 33-34 iPhone/iPad, xv-xvi res folder (Eclipse), 36 resolutions (iOS) app icons, 209-210 iPhone screens, 211 launch images, 210 resource files (Android), 36 resources Core Data for iOS: Developing Data-Driven Applications for the iPad, iPhone, and iPod touch (Isted/ Harrington), 237 Objective-C(Kochan), 398 reference books, xvi StackOverflow.com, xvi retrieving data (databases), 104-105 getContactName() method, 116-117 specific criteria, 135-136 run configurations, 42 Run Configurations window, 42

# S

Save button hiding keyboards when pressed, 103 initializing, 101-103 saveContact: method, 276 saving default settings, 257 pictures to database Android, 187-188 iOS, 321-323 records, 276-277 user-entered data, 101-105 hiding keyboards upon Save button press, 103 Save button, initializing, 101-103 screen focus in viewing mode, 103 update errors, handling, 104-105 Xcode projects, 195 scheduling business process change, 7 screens iPhones, 211 orientation, 18 size, 17 Scroll View control adding, 224-225 content size, 224-225 data entry form, configuring, 66-67 keyboards, dismissing, 226 moving, 227 Segmented Control, overlapping, 226 top of screen focus, 103 SDKs (Software Development Kits) AdMob Ads, downloading, 338 Android app requirements, 33-34 installing, 369 Eclipse, adding, 147

Google Play Services adding, 148-149 downloading, 147-148 Java SE, installing, 362 Segmented Controls map types, changing, 307-309 moving, 227 multiple segments, 222 switching between view and edit modes, 230-233 changeEditMode: method, implementing, 232 text fields/buttons, referencing, 232 segues, 228 Sensor class, 174 SensorEventListeners, 174, 179-180 SensorEvents, 174 SensorManager class, 174 SensorManager object, 178-179 sensors (Android), 3, 173-174 accelerometer/magnetometer, 178 compass, creating, 177-180 event listener, implementing, 179-180 heading widget, 177-178 iOS, compared, 180 registering sensors for monitoring, 178 - 179 location, 145-146 Android versus iOS, 160, 298 best locations, choosing, 159-160 GPS. *See* GPS sensors monitoring event listeners, implementing, 179-180 registering, 178-179 network, 159-160

sensors (iOS), 3 accelerometer. *See* accelerometer location, 289-290 setForView() method, 82 setForViewing() method, 82 setPicture() method, 186 setters (picture variable), 186 Settings interface creating, 253-255 actions, configuring, 253 outlets, configuring, 253 View Controllers, adding, 252-253 default settings, saving, 257 Picker View, 253-255 data source, 255 displaying data, 255-256 implementing, 253-255 protocols, adding, 253 user selections, responding, 256 UI controls based on stored values, setting, 257-258 user preferences, storing, 257-259 settings screen (MyContactsList app), 26-27 setToEditing() method, 81 SHA1 fingerprint, 149, 151 **SharedPreferences** class, 89 displaying, 109-112 layout, creating, 107-110 overview, 89-90 saving, 112-113 showOutput: method, 204 signatures (methods), 53 SimpleAdapter class, 116 simple lists activities displaying, 118-120 responding to item clicks, 120-121

data retrieval method, 116-117 ListView widget, adding, 118-119 simulator apps, running, 200-201 device information, retrieving, 313 limitations, 373 location services, 300 size layouts, 44 screens, 17, 211 Small Business Administration website, 343 Software Development Kit. See SDKs sorting tables, 285-287 source code website, xix SQLite databases database helper class, creating, 91-93 data source class, creating, 93-98 insert/update methods, adding, 96-98 required code, 94 debugging, 105-107 breakpoints, setting, 105-106 logging, 107 stepping through code, 106 stopping, 107 toolbar control buttons, 105-106 variable inspection, 106-107 iOS support, 236 overview, 90-91 pictures field, adding, 186-187 retrieving, 188 saving, 187-188 retrieving data, 104-105, 116-117 structure changes without losing all user data, handling, 187 user-entered data capturing, 99-101 savivng, 101-105

Square, 6 StackOverflow.com, xvi startActivityForResult() method, 186 Start Android Emulator window, 41 starting phone apps, 182 State Farm Pocket Agent App, 9 stepping through code, 106 stopping debugger, 107 GPS sensors, 157 storyboard, 198, 268 strings.xml file, 37 structs (iOS), 296 subtitles (tables), displaying, 285 switches, 259

# T

Tab Bar Controller, 214, 217 tab bars, 216 files, renaming, 220 images, 221-222 tab names, changing, 218-219 View Controller, adding, 217 Table Controller, 265 TableLayout, 76 tables (Android), 285 tables (iOS) accessory buttons, 280-281 Alert View, 281-284 Android tables, compared, 285 cells accessories, 264 styles, 264 contact data, adding, 272 creating, 265-266 detailed data, displaying, 273-275 passing data between table views and Contact screens, 274

Prototype cell segue to Contact screen, 273 user interface, populating, 274-275 overview, 263-264 populating with data, 265-269 records deleting, 277-279 saving changes, 276-277 retrieving data from Core Data, 269-271 sorting, 285-287 subtitles, displaying, 285 user interface, populating, 275 templates (Xcode), 193 testing apps, 354-355 boundary value analysis, 355 cause-effect graphing, 355 equivalence partitioning, 354 usability, 355 variety of devices, 355 devices GPS sensors, 158-159 information retrieval, 313 locations, finding, 300 network sensors, 159 text, displaying, 44 TextChangedListener, 100-101 TextView widgets, 44 adding, 46-47 attributes, 45 battery level, 175 contacts addresses, 68-69 birthdays, 75-74 email, 73-74 phone information fields, 70 settings layout, 107-109 heading, 177-178

TextWatcher objects, 100 tilting devices. See accelerometer time delays (hardware), 20 time objects, 84 Toast messages, 157 toggle buttons, 80-82 data entry widgets, enabling/disabling, 81-82 initializing, 80-81 toolbars creating, 65-66 maps, adding, 168-170 txtPhone field editing mode, 327-328

### U

UIDevice class, 312 UIImagePickerController, 321 UIKit framework, 213 UIResponder class, 326 UITextField class, 326 UIView class, 213 UIViewController class, 214 UIWindow class, 213 unit tests, 198 updateContact() method, 98 updateLabel: method, 331 updates database entries, error handling, 104-105 label movements (accelerometer), 331 - 332 Location Manager heading, 299 location, 298-299 operating systems, 356 URI (Uniform Resource Identifier), 182 usability testing (apps), 355

user-entered data capturing, 99-101 saving, 101-105 hiding keyboards upon Save button press, 103 Save button, initializing, 101-103 screen focus in viewing mode, 103 update errors, handling, 104-105 user interfaces (Android) associating code with button on layout, 53 attributes, 43-44 code, connecting, 54 EditText widgets. *See* EditText widgets form widgets, 45 properties, 45 relative positioning, 48, 205 root element, 42 structure, 45 TextView widget. *See* TextView widgets user interfaces (iOS) absolute positioning, 48, 205 app data values, storing in key-value list, 256 battery monitoring, configuring, 315 - 316 classes, 213 code connectivity, 54 , 204 code files, renaming, 220 Contacts screen, 222-226 control-dragging, 217 creating, 199-200 Date Pickers, 230 default settings, saving, 257 design, 205 geocoding, creating, 291-293 global constants, 259-261 labels, dragging on canvas, 200
Navigation Controllers adding to View Controllers, 228 navigating back to previous screen, 229 overview, 215, 227 outlets, creating, 203 Picker View, 253-255 data source, 255 displaying data, 255-256 implementing, 253-255 protocols, adding, 253 user selections, responding, 256 populating, 275 scroll view adding, 224-225 content size, 224-225 keyboards, dismissing, 226 Segmented Control, overlapping, 226 Settings interface, 252-255 switching between view and edit modes, 230-233 changeEditMode: method, implementing, 232 text fields/buttons, referencing, 232 tab bars, creating, 216 files, renaming, 220 images, 221-222 tab names, changing, 218-219 View Controller, adding, 217 UI controls based on stored values, setting, 257-258 View Controllers adding, 217 code files, renaming, 220 titles, changing, 218-219

users

defaults (iOS), 236 interaction buttons Android, 22-23 iOS, 23 locations, displaying on map, 301 annotations, adding, 304-306 user tracking, 302 zooming in, 302-303 permissions camera, 184 phone, 181 preferences, storing, 257-259 tracking, 302

## V

values folders (Eclipse), 37 variables CAMER\_REQUEST, 186 currentContact, 99 Geocode, 154 gpsListener, 156 inspecting, 106-107 IntentFilter, 177 View (iOS) changing to UIControl, 206 connecting actions to methods, 207 View Controllers, 213-214 adding, 217 code files, renaming, 220 displaying at launch, configuring, 238 keyboards, dismissing, 205-208 Location, adding, 291-292 Map, renaming, 300-301 navigation bar, adding, 228 overview, 198

segues, 228 Settings interface, adding, 252-253 switching between view and edit modes, 231 changeEditMode: method, implementing, 232 text fields/buttons, referencing, 232 title names, changing, 218-219 viewDidDisappear: method, 297 viewDidLayoutSubviews: method, 225 viewDidLoad: method, 16, 275 view life cycle (iOS), 16-17 viewWill Appear: method, 276, 302 viewWillDisappear: method, 17 virtual buttons (Android), 22-23

## W

websites AdMob, 339-340 ADT plug-in troubleshooting, 369 Android in-app purchases, 341 SDK download, xiv Apple University Program, xv Developer Console, 350 Eclipse download, 361, 363 freelance jobs, 343 Glyphish, 221 Google Developer Console website, 150 iOS in-app purchases, 341 iTunes Connect, 351 Java SE SDK download, 362 publishing apps, 348 SHA1 fingerprint, 151 Small Business Administration, 343 source code website, xix StackOverflow.com, xvi Xcode download, xv, 371

## widgets

DatePickers, 75, 78 Change button, 85-86 DatePickerDialog class, creating, 83 - 84 displaying, 78 implementing in activities, 85 EditText, 49 addresses, 69 autoformatting as typed, 101 birthdays, 75-74 city, state, zip code, 69-71 contact names, 68 email. 73-74 hiding keyboards upon button press, 103 listeners, adding, 100-101 long click event response, 182 phone information, 70 focus, clearing, 82 form, 45 labels, aligning, 72 ListView, 116 overview, 56 RadioGroup, 107-109 displaying current preference activity, 111-112 user preferences for each option, storing, 112-113 TextView adding, 46-47 attributes, 45 battery level, 175 birthday input, 75-74 contact addresses, 68-69 Contact settings layout, 107-109 email input, 73-74 heading, 177-178 phone information, 70 settings layout, 107-109

Windows Eclipse installation, 363-365 Workspace Launcher dialog, 32 workspaces Xcode, 196-197 Eclipse, configuring, 32

## X

Xcode app behaviors, adding, 202-204 AppDelegate files, 198 app icons, 208-210 asset catalog, 209 placement, 208 resolutions, 209-210 classrooms, configuring, 373 development environment, checking, 379 - 381 Dock, 206 downloading, 371 frameworks, 199 Images.xcassets folder, 198 installing, 371 keyboards, dismissing, 205-208 actions, connecting to methods, 207 backgroundTap: method, 205 process overview, 208 View, changing to UIControl, 206 launch images, 210 Object Library, 199 projects class prefixes, 195 Core Data support, adding, 237 - 241 folder, 196 Main storyboard setting, 238 MyContactList app, creating, 215-216

saving, 195 settings, 197-199 target device, choosing, 195 templates, 193 refactoring, 220 simulator, 200-201 storyboard, 198 supporting files, 198 unit tests, 198 user interfaces, creating, 199-200 View changing to UIControl, 206 connecting actions to methods, 207 View Controllers. *See* View Controllers welcome screen, 194 workspace, 196-197